# **Leica BLK3D**

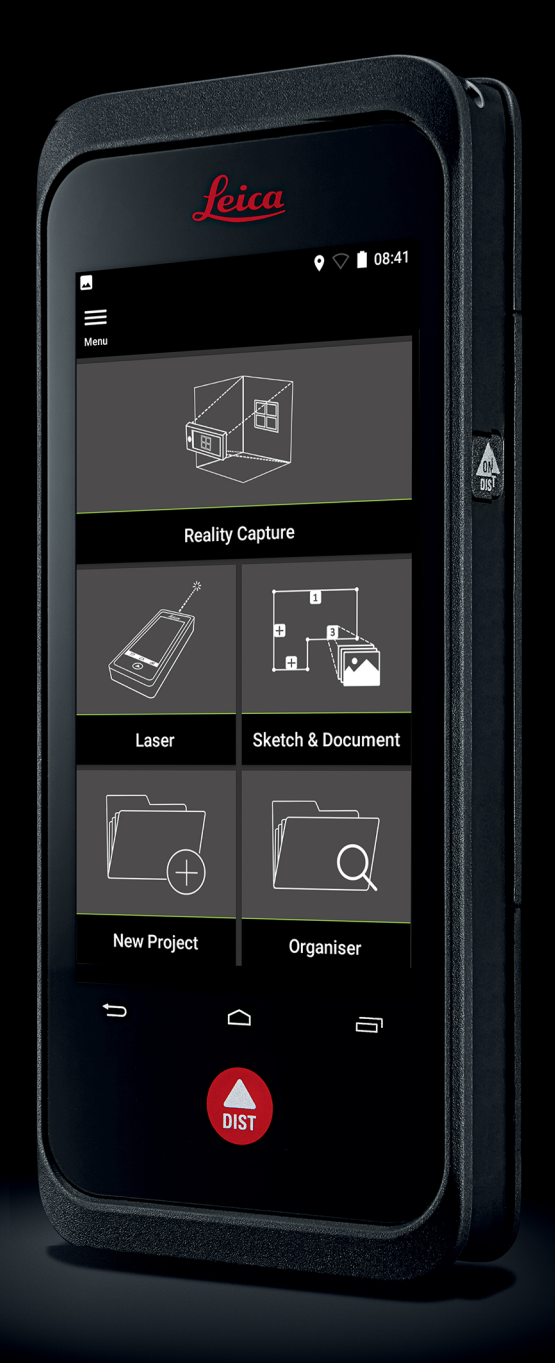

Manual de uso **Versión 5.0 Español**

- when it has to be right

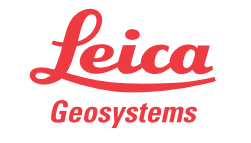

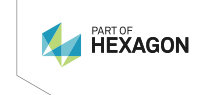

# **Introducción**

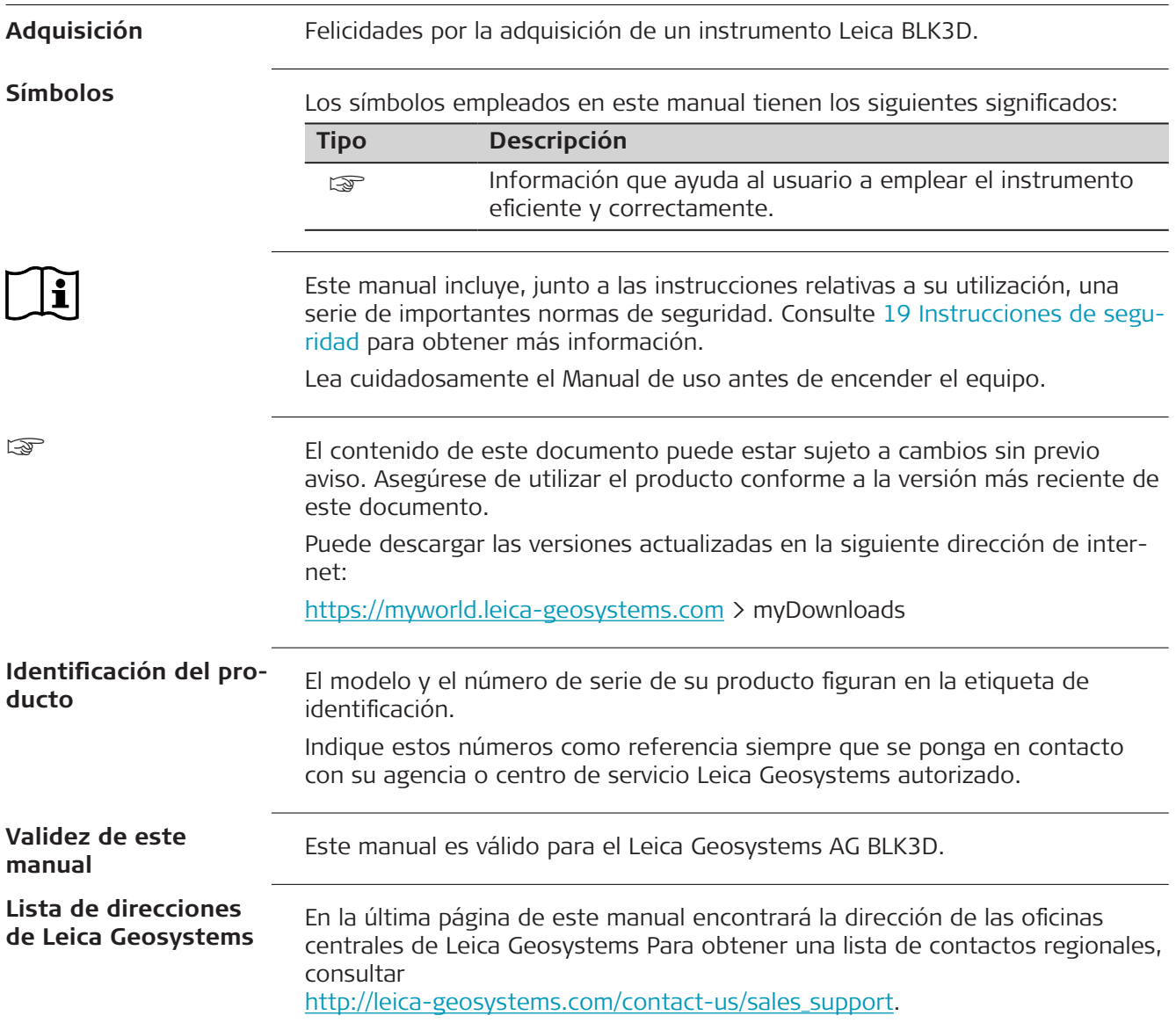

# **Índice**

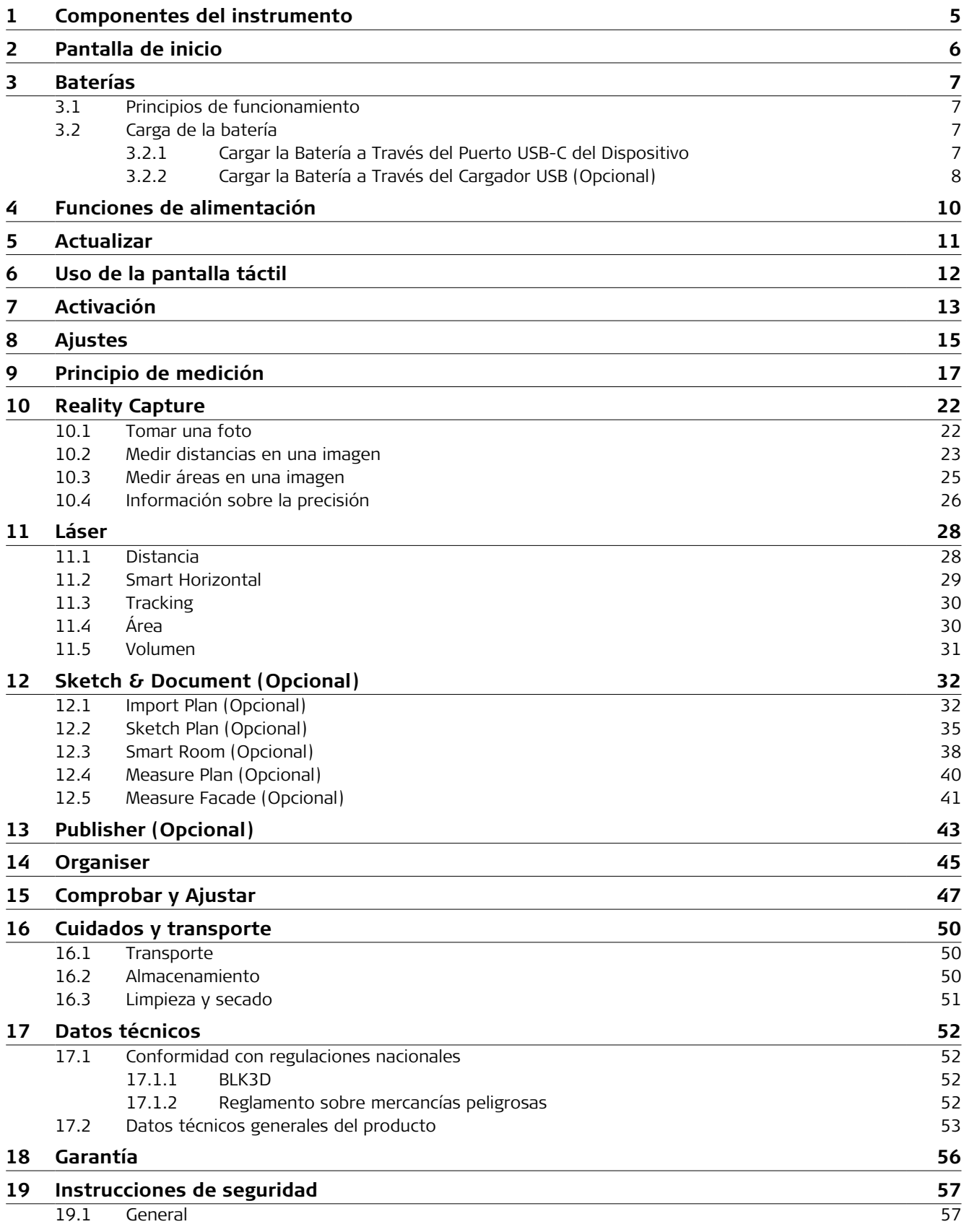

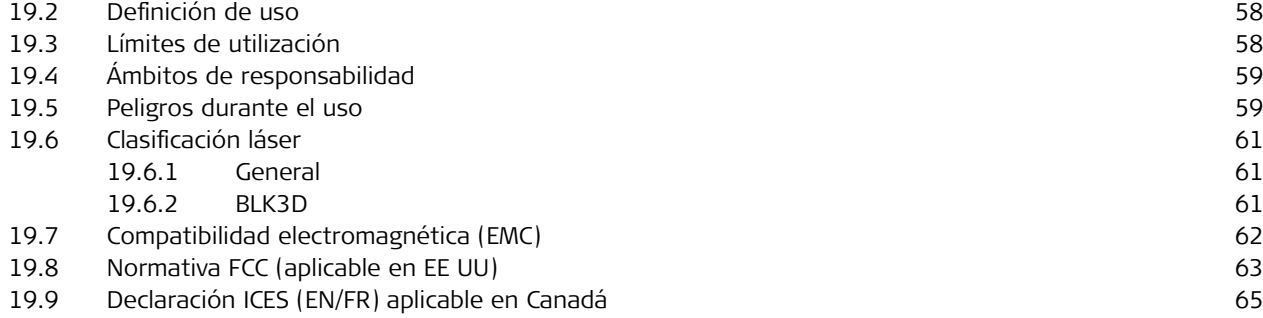

# <span id="page-4-0"></span>**1 Componentes del instrumento**

**Componentes del instrumento**

El Leica BLK3D Imager es una solución de medición 3D en tiempo real y en imagen. Véase en el capítulo [Datos técnicos](#page-51-0) el ámbito de uso.

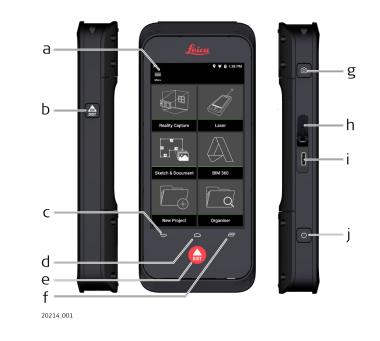

- a Pantalla táctil
- b Láser/captura fotográfica
- c Atrás
- d Inicio
- e Láser/captura fotográfica
- f Recientes
- g Captura fotográfica
- h Tapa de protección del puerto USB
- i Puerto USB
- j [Funciones de alimentación](#page-9-0)

# <span id="page-5-0"></span>**2 Pantalla de inicio**

# **Pantalla de inicio**

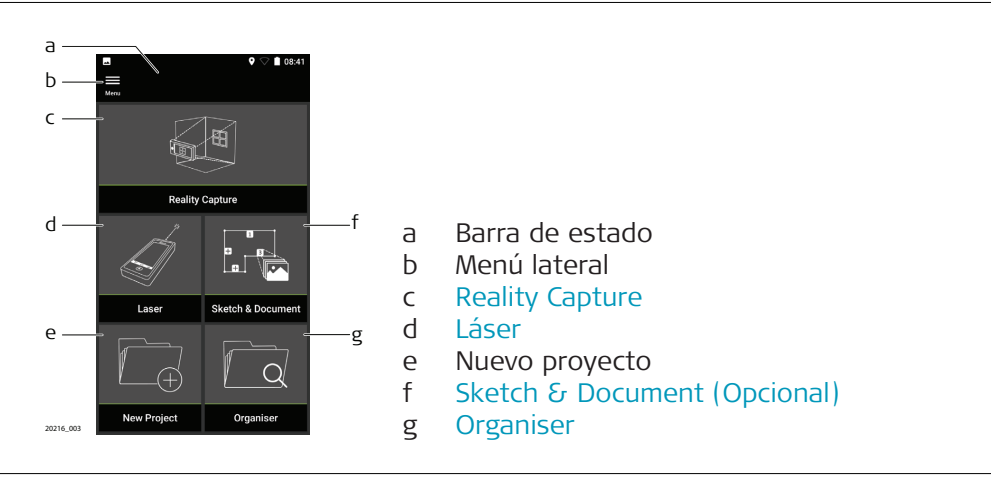

<span id="page-6-0"></span>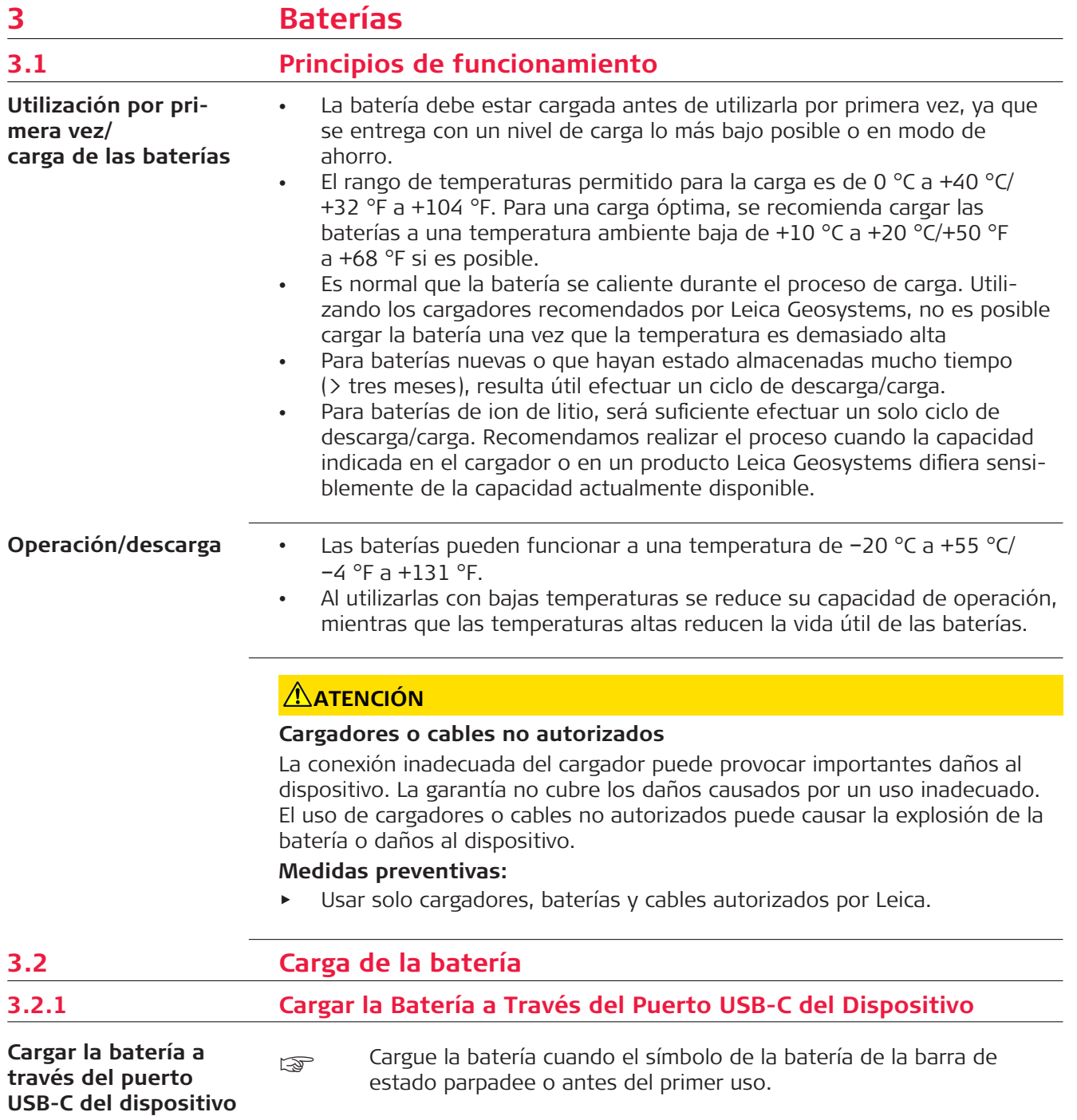

<span id="page-7-0"></span>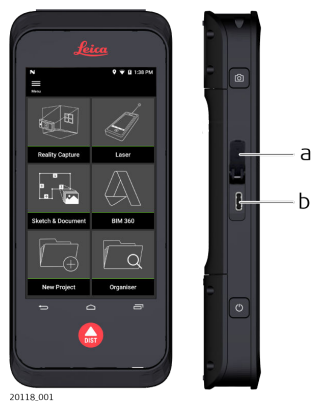

- 1. Abra la tapa (a) y enchufe el cable en el puerto del dispositivo (b).
- 2. Enchufe el extremo del cable USB-C en uno de los adaptadores suministrados. Seleccione el adaptador apropiado para su país.
- El dispositivo también se puede cargar conectando el cable USB-C al ordenador, pero este proceso requiere más tiempo. Si el dispositivo se conecta al ordenador a través de un cable USB, podrá subir y bajar datos.

# **3.2.2 Cargar la Batería a Través del Cargador USB (Opcional)**

**Cargando con el cargador de baterías**

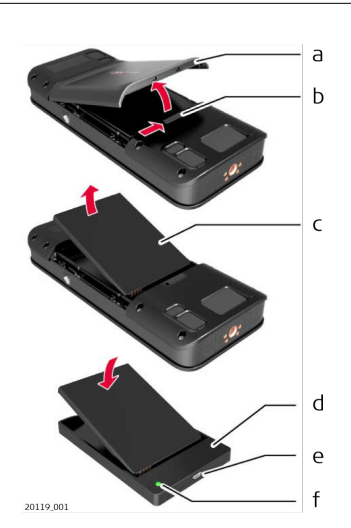

- 1. Mueva el deslizador (b) de la izquierda a la derecha para retirar la tapa de la batería (a).
- 2. Tire de la cinta de plástico y extraiga la batería (c).
- No retire la cinta de plástico de la batería (c).
- 3. Coloque la batería (c) en el cargador (d).
- 4. Conecte el cable USB al puerto (e) del cargador (d).
- 5. Conecte el cable USB a una fuente de alimentación.
- carga se habrá completado cuando la luz indicadora (f) se vuelva verde.

**Colocar la batería de vuelta en el dispositivo**

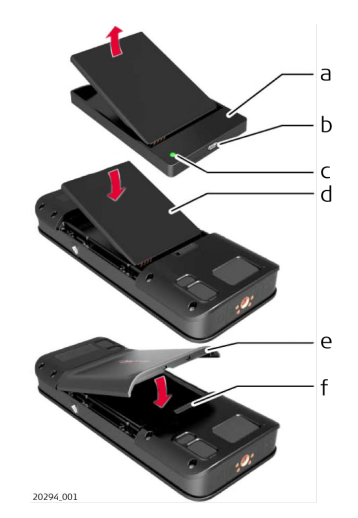

- 1. Retire la batería (d) del cargador (a).
- 2. Coloque la batería (d) en el BLK3D insertando primero la parte inferior.
- ☞ Asegúrese de que la batería (d) y la cinta de plástico estén correctamente colocadas.
- 3. Coloque la tapa de la batería (e) en el BLK3D insertando primero la parte superior.
- ☞ Asegúrese de que la tapa de la batería (e) y el deslizador (f) estén en la posición correcta.

# <span id="page-9-0"></span>**4 Funciones de alimentación**

**Encender/apagar**

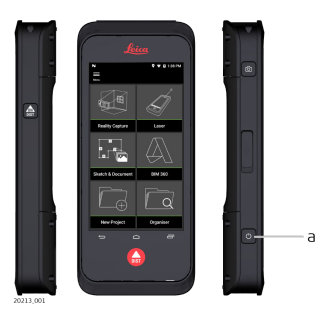

## **Encendido**

Pulse el botón de **encendido/apagado** (a) para encender el dispositivo.

# **Apagado**

Pulse y mantenga pulsado el botón de **encendido/apagado** (a) durante al menos dos segundos para apagar el dispositivo.

# <span id="page-10-0"></span>**5 Actualizar**

**Actualizar**

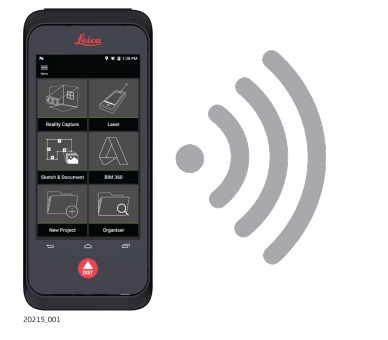

BLK3D buscará actualizaciones al iniciar la aplicación.

# <span id="page-11-0"></span>**6 Uso de la pantalla táctil**

**Uso de la pantalla táctil**

Se recomienda utilizar los dedos en la pantalla táctil. Para evitar dañar la pantalla táctil, no ejerza una presión excesiva ni pulse la pantalla táctil con un objeto afilado.

- **Example 20** No permita que la pantalla táctil entre en contacto con otros dispositivos eléctricos. Las descargas electrostáticas pueden provocar un mal funcionamiento de la pantalla táctil.
- ☞ No deje que la pantalla táctil entre en contacto con agua. La pantalla táctil puede funcionar mal en condiciones de humedad y al exponerse al agua.

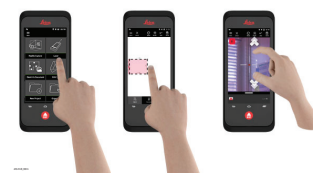

#### **Pulsar**

Pulse en el display para abrir un aplicación o para hacer una selección.

## **Arrastrar**

Toque y mantenga presionado el objeto y arrástrelo a la posición deseada.

# **Doble pulsación**

Pulse dos veces sobre la imagen para ampliarla. Pulse de nuevo dos veces para volver.

#### **Alejar y acercar los dedos**

Separe dos dedos para hacer zoom. Acerque los dedos para salir del zoom.

#### **Deslizar el dedo**

Deslice el dedo de izquierda a derecha en la pantalla para desplazarse por el menú lateral. Deslice el dedo hacia abajo para desplazarse por las opciones.

# <span id="page-12-0"></span>**7 Activación**

**Activación**

1. Seleccione un idioma para el sistema operativo.

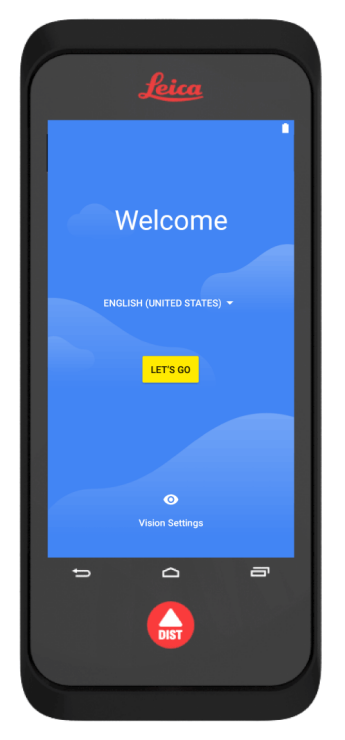

2. **Copie sus datos** desde otro dispositivo o **configure el dispositivo como nuevo**.

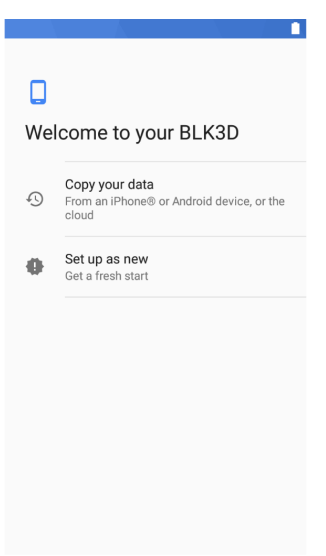

3. Conéctese a una red wifi.

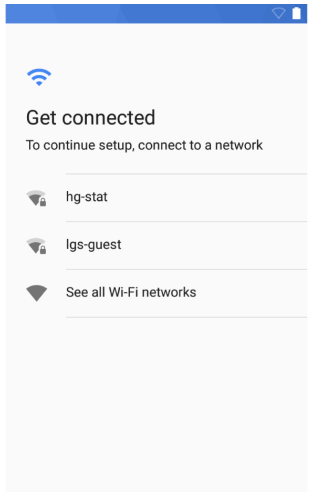

4. Proteja su dispositivo con un **PIN** o una **contraseña** (opcional).

÷

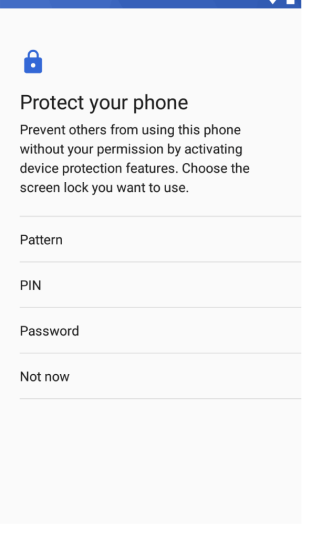

# <span id="page-14-0"></span>**8 Ajustes Configuración** 1. Abra el menú **Configuración**. feica  $9 - 0.18:25$  $\bigcup_{\text{Rent}}$  $\equiv$

**D** Languag Reality Capture **S** Draw Settings

© General

÷

2. Introduzca los datos de usuario.

 $rac{1}{\log 2}$ 

 $\equiv$ 

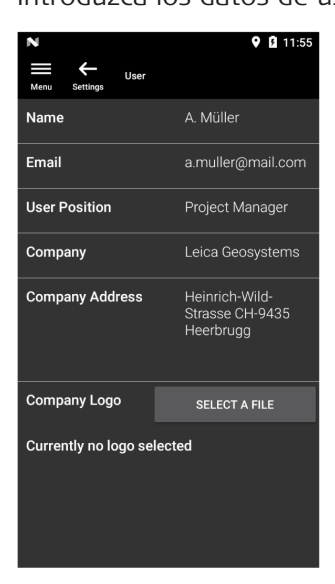

Esse Los datos introducidos se almacenarán en sus proyectos y se utilizarán para rellenar automáticamente el encabezado de un informe exportado a PDF.

3. Seleccione la unidad de medida.

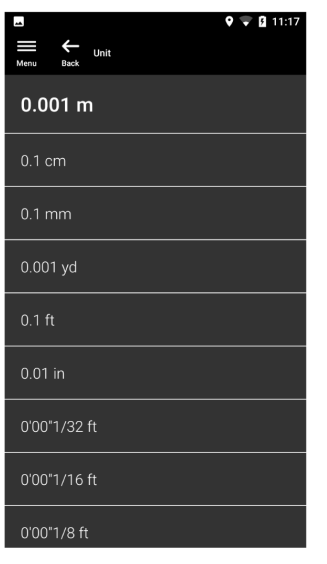

4. Seleccione el idioma.

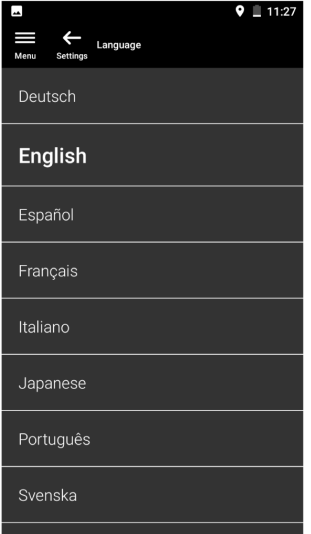

## <span id="page-16-0"></span>**9 Principio de medición** 1. El BLK3D Imager tiene una cámara estéreo calibrada, que toma dos imágenes 3D simultáneas de la misma escena desde dos posiciones diferentes. Esto es análogo al ojo izquierdo y derecho en la visión estereoscópica humana. **Principio de medición**

- **Reality Capture:** proceso de captura de imágenes utilizando el BLK3D Imager.
- **Disparo único:** captura de una sola foto estéreo.
- **Multidisparo:** captura de múltiples fotos estéreo de la misma imagen 3D desde posiciones ligeramente diferentes.
- **Línea de base:** distancia máxima entre las cámaras durante la Reality Capture. Esta distancia se puede aumentar utilizando el multidisparo desde posiciones ligeramente diferentes.

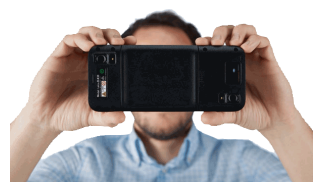

2. Las fotografías de las dos cámaras se muestran en la pantalla BLK3D. Solo se pueden medir los puntos que son visibles en ambas fotos.

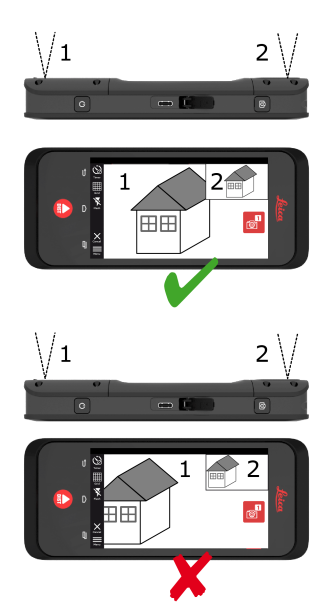

3. El ángulo de intersección entre las dos líneas de visión de las dos cámaras es clave para una buena precisión 3D. El ángulo se ve afectado por la distancia (D) al objeto y la longitud de la línea de base (B).

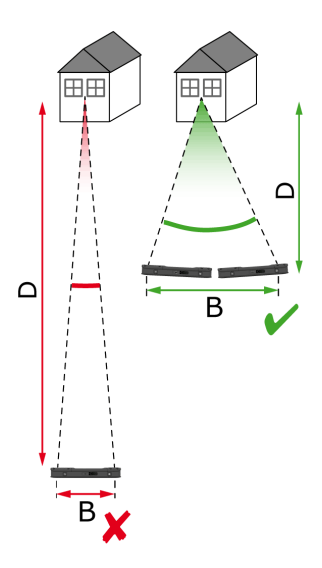

4. Para aumentar la precisión, tome la foto desde una distancia corta (D) respecto al objeto.

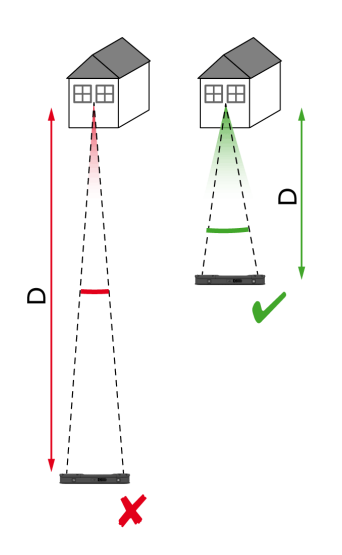

☞ Distancia más corta (D) => Mejores resultados

5. Para aumentar la longitud de la línea base (B), realice hasta cuatro disparos desde posiciones ligeramente diferentes.

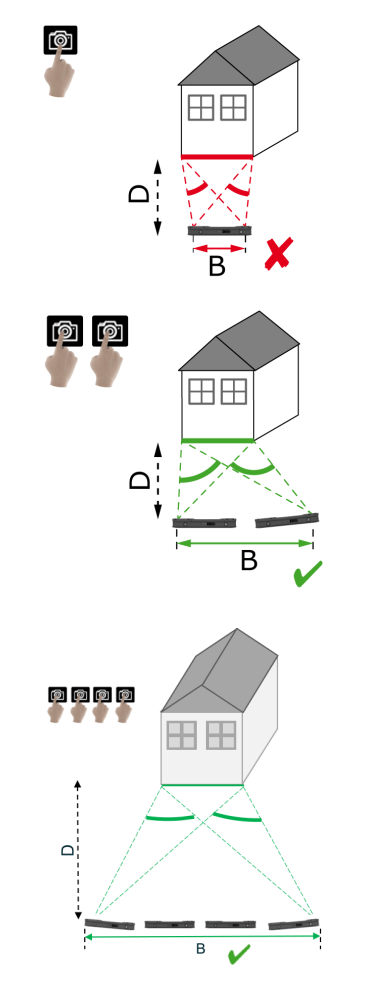

☞ Línea de base más larga (B) => Mejores resultados

<span id="page-19-0"></span>6. El multidisparo es necesario para las mediciones 3D e imágenes 3D que deben utilizarse para el modelado en 3D. Para aumentar la precisión, realice hasta cuatro disparos.

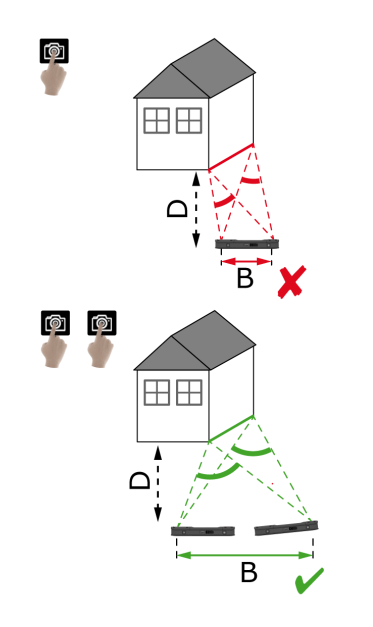

#### **Longitud de la línea base recomendada**

La longitud de la línea de base recomendada entre dos disparos equivale al 10 % de la distancia desde el dispositivo al objeto.

# **Ejemplo:**

si el objetivo está a 5 m/16,4 ft del dispositivo, utilice una línea base de 0,5 m/ 1,6 ft entre el primero y el segundo disparo. Utilice la misma distancia entre el segundo y el tercero, así como entre el tercero y el cuarto.

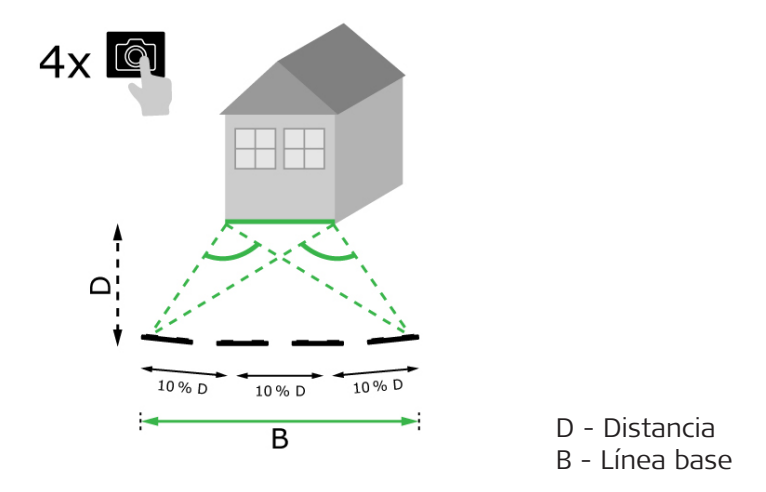

**Consejo:** la distancia recomendada entre dos disparos se muestra en la pantalla durante la captura. Para visualizar la recomendación, active **Laser assisted capture** (captura asistida por láser).

**Número de disparos recomendado**

# **Disparo único**

Se recomienda el disparo único para distancias de hasta 2,5 m/8,2 ft entre el dispositivo y el objetivo.

# **Multidisparo**

Utilice la función de multidisparo para mediciones 2D con una distancia superior a 2,5 m/8,2 ft y para todas las mediciones 3D.

- Realice **2 disparos** para distancias entre 2,5 m/8,2 ft y 5,5 m/18,0 ft.
- Realice **3 disparos** para distancias entre 4,5 m/14,8 ft y 8,5 m/27,9 ft y siempre que se necesite una mayor precisión.
- Realice **4 disparos** para largas distancias de captura de 7 m/23,0 ft y superiores y siempre que se necesite la máxima precisión.

## **Precisión en relación con el número de disparos y la distancia desde el objetivo**

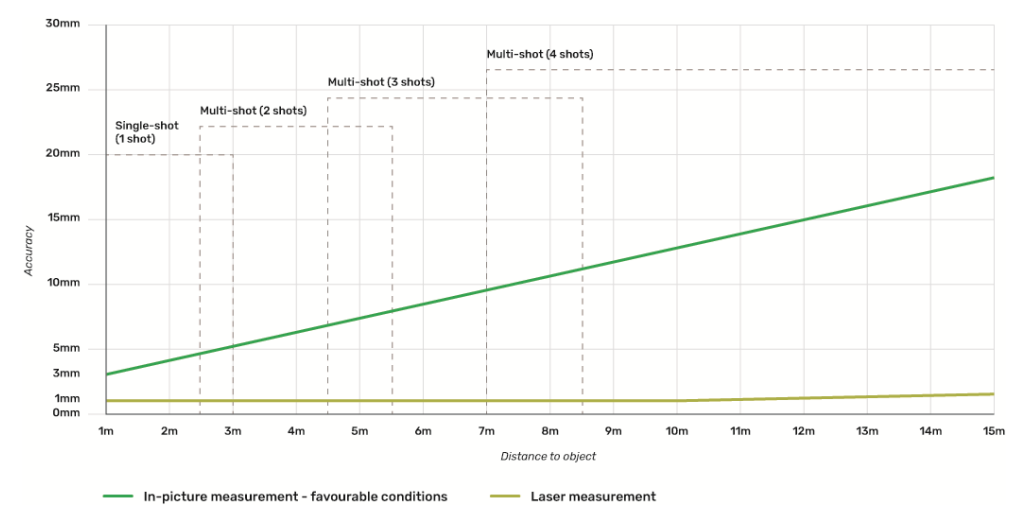

- Las tolerancias son aplicables a las mediciones 2D hasta 3 m/9,8 ft de longitud (<20° de profundidad).
- Para mediciones a distancias superiores a 3 m/9,8 ft y para mediciones de profundidad 3D (> 20° de profundidad), la tolerancia máxima puede reducirse hasta un 0,5 %.
- Para obtener los mejores resultados, utilice la función de multidisparo. Respete la longitud de la línea de base recomendada entre todos los disparos, lo que equivale al 10 % de la distancia hasta el objeto. Consultar [Longitud de la línea base recomendada.](#page-19-0)

# <span id="page-21-0"></span>**10 Reality Capture 10.1 Tomar una foto** 1. Seleccione la función **Reality Capture**. **Tomar una foto**

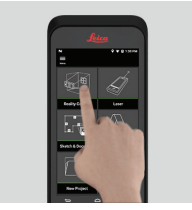

- 2. Elija entre los ajustes diferentes:
	- **Temporizador**: establezca un tiempo de retardo para la adquisición de la foto.
	- **Grid**: visualizar las líneas de la cuadrícula en la pantalla para una mejor orientación.
	- **Flash**: activar o desactivar el flash o su modo automático.
	- **Cancelar**: regresar a la página pantalla de inicio.
	- **Menú**: mostrar el menú para la navegación principal.

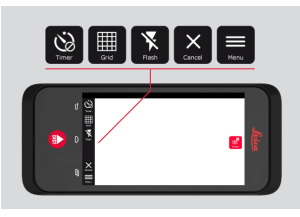

Sujete el BLK3D correctamente. Asegúrese de que sus dedos no cubran las cámaras.

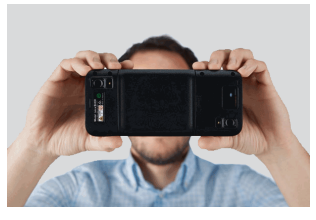

3. Asegúrese de que el objeto que desea medir sea visible en todas las imágenes. Sólo se pueden medir los puntos que son visibles en al menos dos fotografías. Pulse **Foto** para realizar la captura. También puede utilizar el botón **Captura de Foto**.

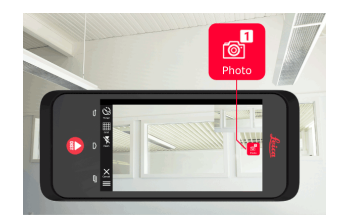

<span id="page-22-0"></span>4. Para aumentar la precisión de la medición, tome otra foto desde una perspectiva ligeramente diferente.

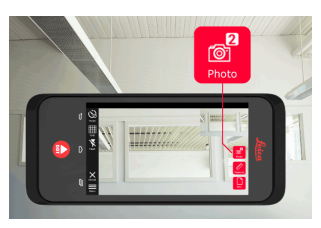

5. Revise las fotos. Pulse **Eliminar** para eliminar las fotos no deseadas y **Hecho** para salir del modo de revisión (**Inspección**).

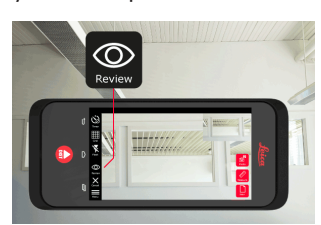

- 6. Vaya al modo **Medir**, (Véase Medir distancias en una imagen).
	- **Nuevo**: capturar la siguiente imagen 3D de **Reality Capture** sin ir a la medición.

# **10.2 Medir distancias en una imagen**

- **Medir distancias en una imagen**
- 1. Seleccione **Distancia** y, seguidamente, haga zoom en el objeto que desee medir utilizando los gestos pertinentes.

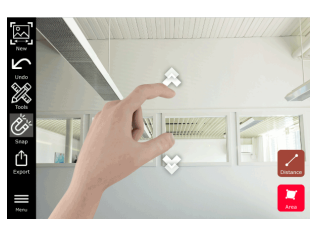

- 2. Toque el primer punto de la foto para iniciar el proceso de medición.
	- **Snap**: ajuste automático a los bordes de la foto (activo por defecto).
	- **Filminar**: borrar un punto/línea medido que se haya seleccionado.
	- **Deshacer**: deshacer la última operación.

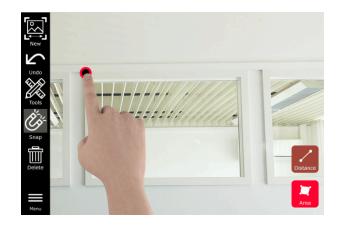

3. Pulse sobre el segundo punto. La distancia medida se muestra automáticamente encima de la línea.

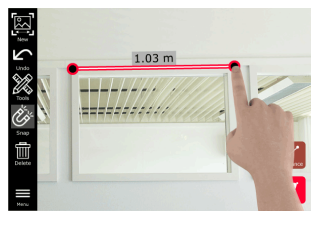

4. Pulse sobre cualquier punto medido para activar el modo **Precise** (preciso).

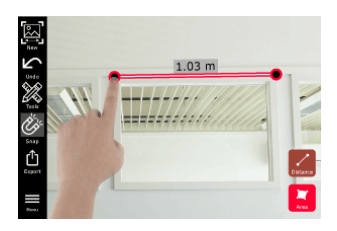

- 5. Arrastre y extienda para centrar con precisión el punto que desea medir en las cruces.
	- **Hecho**: confirmar la posición del punto.
	- **Siguiente**: saltar al siguiente punto para seleccionar el modo **Preciso**.

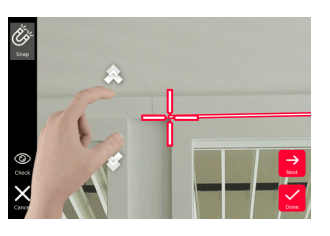

6. Seleccione **Tools** para añadir **Tags** (etiquetas), **Rename** (renombrar) o eliminar la imagen 3D (**Delete Scene**) (borrar escena), mover la imagen 3D a un proyecto (**Move to Project**) (mover a proyecto), véase [Organiser](#page-44-0), y medir distancias con láser (**Laser measurement**) (medición con láser), véase [Láser](#page-27-0).

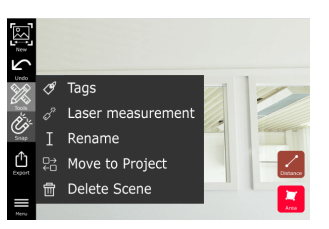

7. Seleccione una línea y mida la distancia con el láser para comprobar la distancia. El valor del láser se muestra entre paréntesis, (véase [Láser\)](#page-27-0).

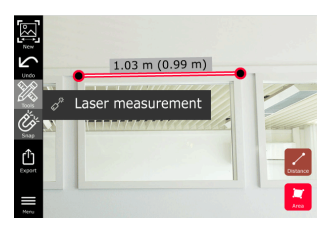

- <span id="page-24-0"></span>8. Elija diferentes opciones:
	- **Nuevo**: sale del modo **Measure** (medir) para tomar una nueva foto.
	- **Compartir**: exportar la imagen 3D a formato JPG o PDF.

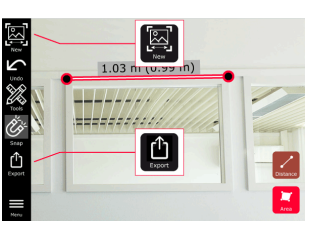

**10.3 Medir áreas en una imagen**

**Medir áreas en una imagen**

1. Seleccione **Área** y, seguidamente, haga zoom en el objeto que desee medir utilizando los gestos pertinentes.

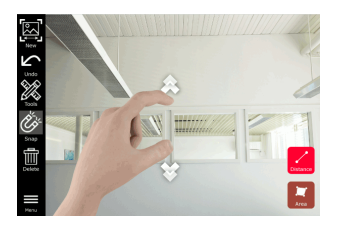

- 2. Toque el primer punto de la foto para iniciar el proceso de medición.
	- **Snap**: ajuste automático a los bordes de la foto (activo por defecto).
	- **Im Eliminar**: borrar un punto/línea medido que se haya seleccionado.
	- **Deshacer**: deshacer la última operación.

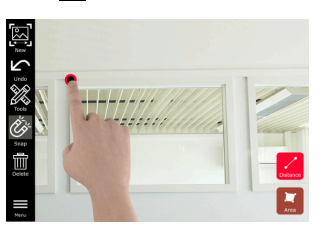

3. Pulse en otros puntos de la foto para definir el área. Pulse en el botón **Área** de nuevo para finalizar la definición del área.

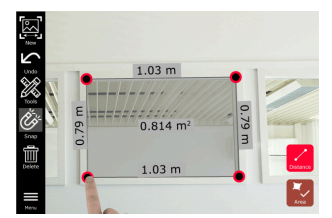

- 
- 4. Pulse sobre cualquier punto medido para activar el modo **Preciso**.

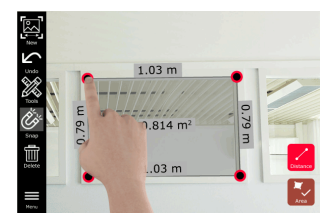

- <span id="page-25-0"></span>5. Arrastre y extienda para centrar con precisión el punto que desea medir en las cruces.
	- **Hecho**: confirmar la posición del punto.
	- **Siguiente**: saltar al siguiente punto para seleccionar el modo **Preciso**.

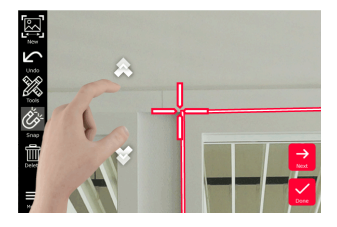

6. Seleccione **Tools** para añadir **Tags** (etiquetas), **Rename** (renombrar) o eliminar la imagen 3D (**Delete Scene**) (borrar escena), mover la imagen 3D a un proyecto (**Move to Project**) (mover a proyecto), (véase [Organiser\)](#page-44-0), y medir distancias con láser (**Laser measurement**) (medición con láser), (véase [Láser](#page-27-0)).

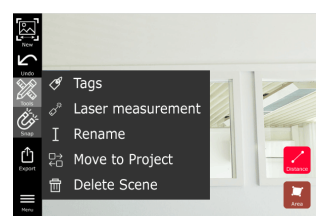

7. Seleccione una línea y mida la distancia con el láser para comprobar la distancia. El valor del láser se muestra entre paréntesis, (véase [Láser\)](#page-27-0).

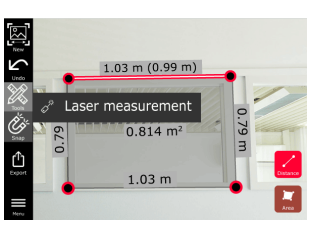

- 8. Elija diferentes opciones:
	- **Nuevo**: sale del modo **Measure** (medir) para tomar una nueva foto.
	- **<sup>1</sup> Compartir**: exportar la imagen 3D a formato JPG o PDF.

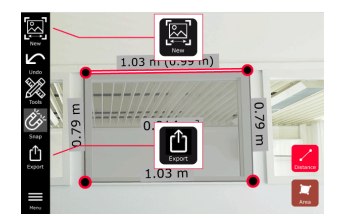

# **10.4 Información sobre la precisión**

**Información sobre la** Después de medir un punto, el color del mismo indica la precisión alcanzada: **precisión**

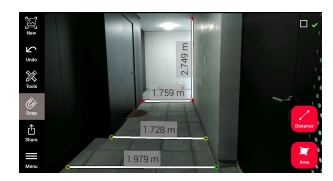

- Punto verde: precisión al máximo nivel.
- Punto amarillo: precisión reducida.
- Punto rojo: la precisión puede ser baja, en particular para distancias 3D.

# **Causas posibles de una precisión reducida o baja:**

- El punto está demasiado alejado del dispositivo.
	- Acérquese más al objetivo.
	- Aumente la longitud de la línea base. Consultar Longitud de la línea [base recomendada](#page-19-0).
- El punto está demasiado cerca del borde de la imagen.
	- Asegúrese de que el punto está en el centro de la escena y repita la captura.
- El punto no puede verse en todos los disparos capturados.

# <span id="page-27-0"></span>**11 Láser 11.1 Distancia**

**Distancia**

1. Seleccione la función **Laser** (láser).

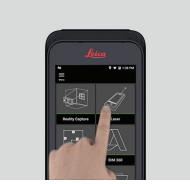

- 2. Ajuste la referencia de medición (base):
	- **Back** (atrás): la distancia se mide desde la parte posterior del dispositivo (ajuste estándar).
	- **Frente**: la distancia se mide desde el frontal del dispositivo.
	- **Adaptador de esquinas**: la distancia se mide desde el adaptador de esquina (opcional).

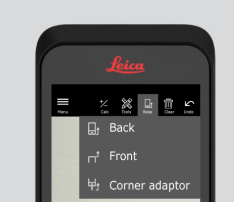

3. Seleccione **Distancia** desde **Tools**. Dirija el láser al objetivo.

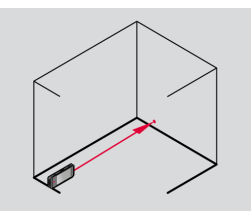

4. Pulse el botón **Laser** (láser), (véase [Componentes del instrumento\)](#page-4-0).

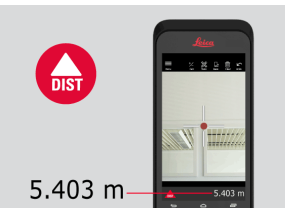

- ca La distancia medida se muestra en la parte inferior de la pantalla.
- 5. Seleccione **Calcular** y elija entre **Sumar** y **Restar**. Tome otra medición de distancia para sumar/restar a/desde la anterior.

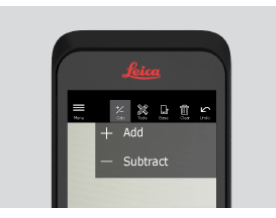

<span id="page-28-0"></span>6. Seleccione **Tools** para elegir entre diferentes mediciones (**Distancia**, Smart Horizontal, [Área](#page-29-0) y [Volumen](#page-30-0)) y exporte la medición a un informe en PDF.

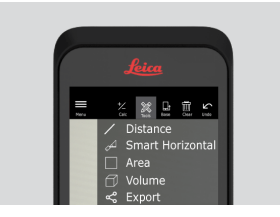

7. Seleccione **Compartir** y seleccione la medición que debe imprimirse en un informe PDF.

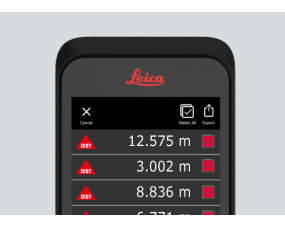

8. Deslice el dedo de derecha a izquierda para eliminar una sola medición o seleccione **Borrar** para eliminar todas las mediciones de la lista de mediciones.

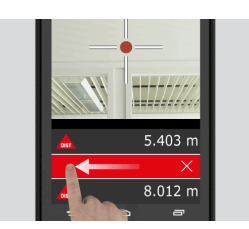

# **11.2 Smart Horizontal**

**Smart Horizontal**

1. Seleccione **Smart Horizontal** desde **Tools**.

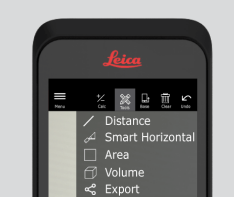

- ☞ Ajuste la referencia de medición según sea necesario.
- 2. Dirija el láser activo al objetivo. Mida con el botón **Laser** (láser).

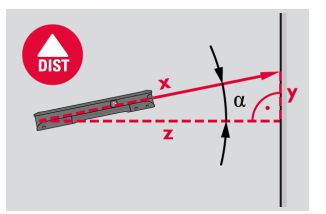

3. Se calculan distancias verticales y horizontales.

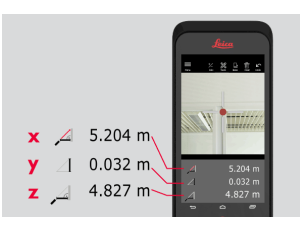

# <span id="page-29-0"></span>**11.3 Tracking**

**Tracking**

1. Pulse el botón **Laser** (láser) durante dos segundos para activar el modo de **Tracking**.

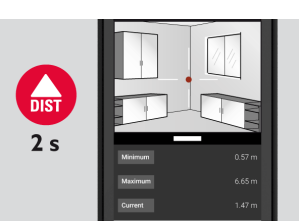

2. Pulse el botón **Laser** (láser) para finalizar la medición.

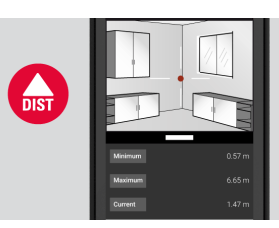

# **11.4 Área**

**Área**

1. Seleccione **Área** desde **Tools**.

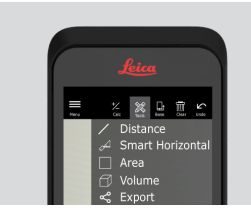

- ☞ Ajuste la referencia de medición según sea necesario.
- 2. Mida dos distancias (longitud y ancho) con el botón **Laser** (láser).

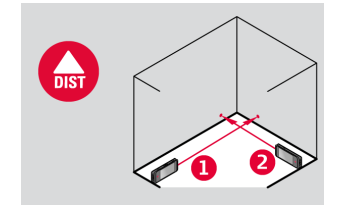

3. La circunferencia y el área se calculan automáticamente.

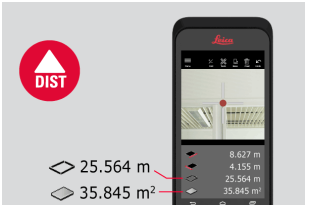

# <span id="page-30-0"></span>**11.5 Volumen**

**Volumen**

1. Seleccione **Volume** (volumen) desde **Tools**.

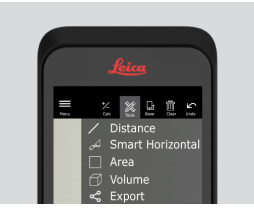

- ☞ Ajuste la referencia de medición según sea necesario.
- 2. Mida tres distancias (longitud, ancho y alto) con el botón **Laser** (láser).

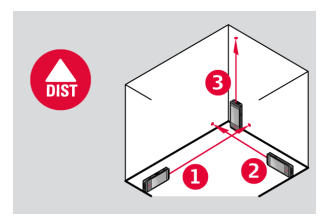

3. El área, el área de pared, la circunferencia y el volumen se calculan automáticamente.

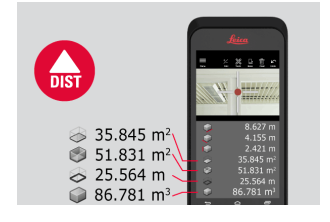

<span id="page-31-0"></span>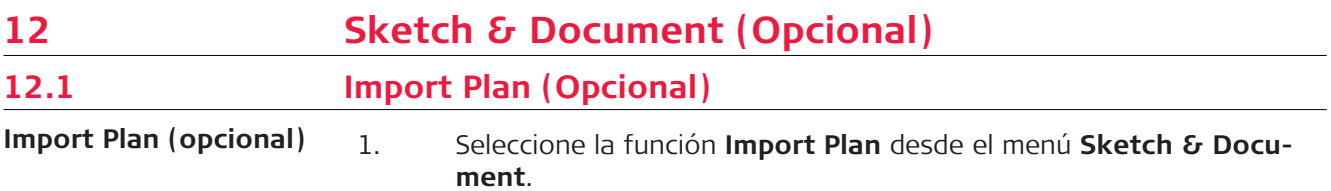

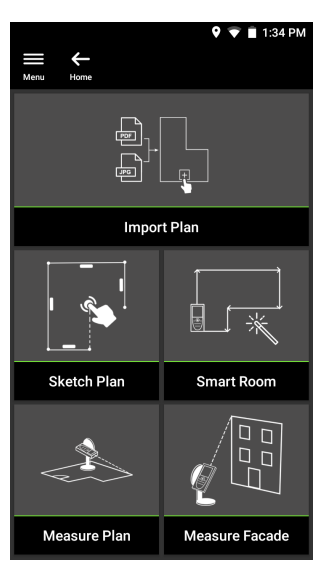

- 2. Seleccione una de las siguientes opciones:
	- **Cámara**: tomar una foto con la cámara del dispositivo.
	- **Galería**: importar una imagen de la galería de fotos.
	- **PDF:** importar un archivo PDF.

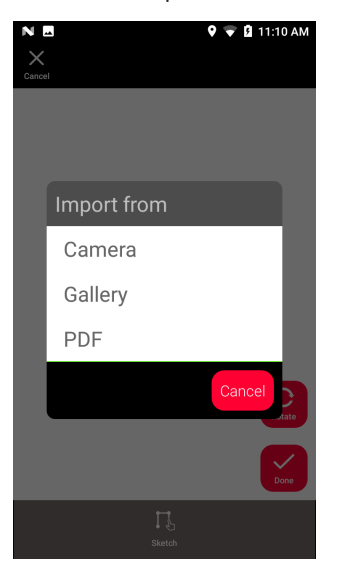

3. Utilice la función **Girar** para cambiar la orientación de la imagen. Pulse **Hecho** para confirmar.

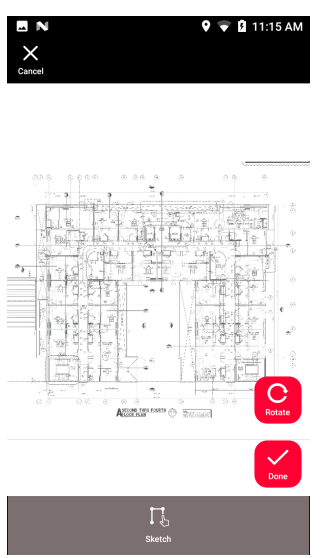

4. El modo **Document** se activa automáticamente. Pulse **Place** y toque la pantalla para insertar un nuevo lugar.

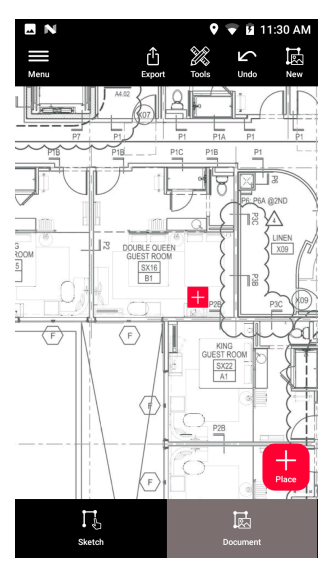

Para añadir imágenes 3D al lugar, seleccione el lugar (véase Sketch [Plan \(Opcional\)](#page-34-0)).

5. Cambie al modo **Sketch**. Pulse en **Linea** y dibuje una línea arrastrando o pulsando. Pulse **Line** de nuevo para finalizar la línea.

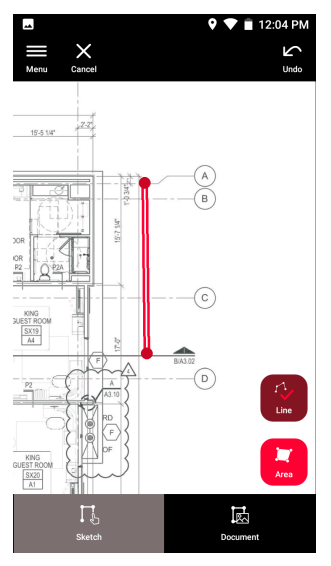

- ca La línea finaliza automáticamente al conectarla al punto de partida.
- 6. Pulse **Área** y dibuje arrastrando o pulsando. Para crear un área, toque al menos tres puntos en la pantalla. Pulse **Área** de nuevo para finalizar la definición del área.

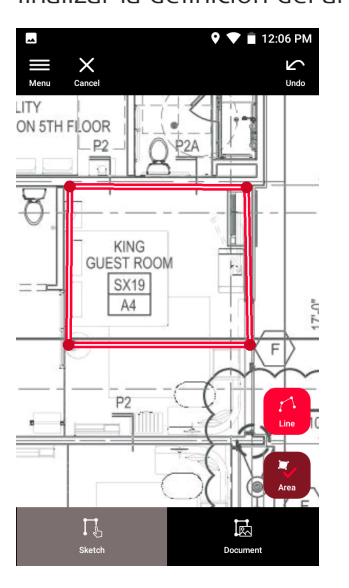

<span id="page-34-0"></span>7. Seleccione una línea y pulse **Laser** (láser) para medir la longitud. Seleccione alternativamente una línea y pulse **Introducir** para añadir la longitud.

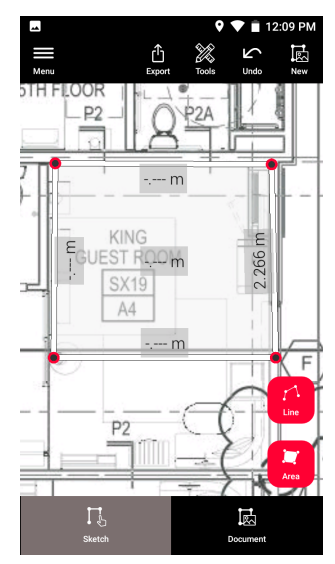

# **12.2 Sketch Plan (Opcional)**

**Sketch Plan (opcional)**

1. Seleccione la función **Sketch Plan** desde el menú **Sketch & Document**.

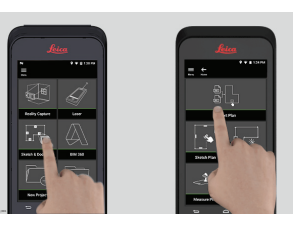

2. Seleccione el botón **Line** (línea) y dibuje una línea arrastrando o pulsando. Pulse de nuevo el botón para finalizar la línea.

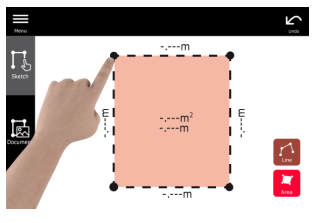

ca La línea finaliza automáticamente al conectarla al punto de partida.

3. Seleccione el botón **Área** y dibuje arrastrando o pulsando. Para crear un área, toque al menos tres puntos en la pantalla. Pulse en el botón **Área** de nuevo para finalizar la definición del área.

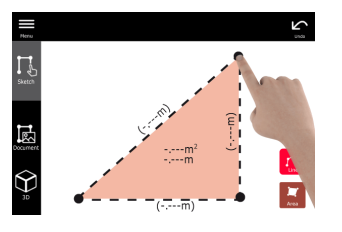

4. Seleccione una línea y pulse **Laser** (láser) para medir la longitud.

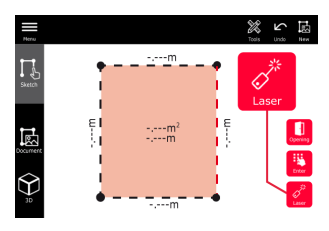

5. El esquema se escala automáticamente. Los valores calculados aparecen entre paréntesis. El área y la circunferencia se imprimen automáticamente en el esquema.

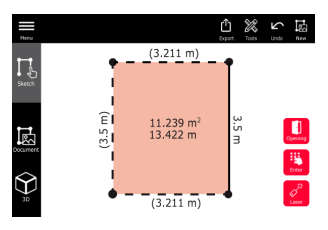

6. Seleccione alternativamente una línea y pulse **Introducir** para añadir la longitud.

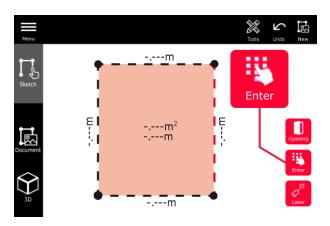

7. Seleccione una línea y pulse **Aberturas** para añadir puertas o ventanas.

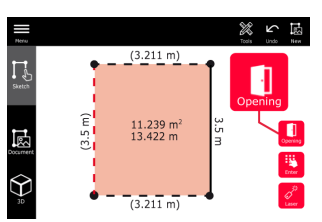

8. Arrastre la abertura para moverla o seleccione la distancia desde la pared y mídala.

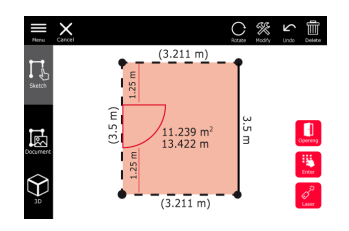

9. Seleccione una abertura y pulse **Modificar** para cambiar el tipo e introducir el ancho y la altura. Use el botón **Girar** para cambiar la orientación de la abertura.

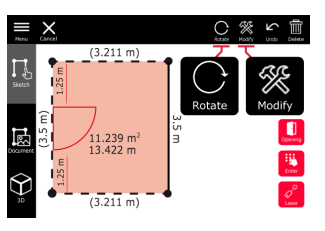

10. Cambie a modo **3D**.

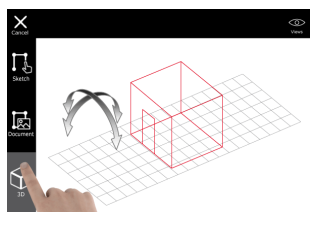

- pa Puede introducir la altura de una sala.
- 11. Cambie a **Document**. Se asigna automáticamente un lugar a cada línea. Arrastre un lugar para moverlo. Pulse el botón **Place** y toque la pantalla para añadir un nuevo lugar.

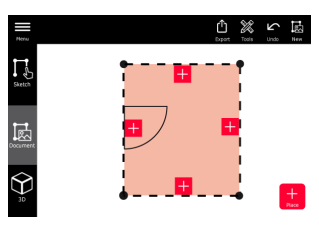

12. Seleccione un espacio vacío para añadir una imagen 3D.

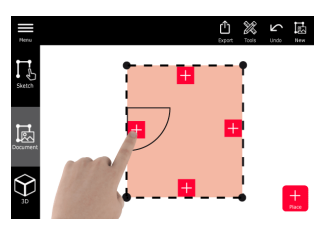

- Es posible tomar una nueva foto o buscar fotos existentes. Un plano puede almacenar hasta 500 imágenes 3D.
- 13. Seleccione un lugar para revisar las imágenes 3D. Presione la vista previa de la imagen para abrirla y añadir más mediciones.

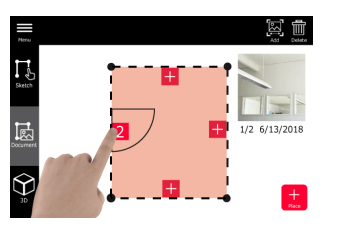

<span id="page-37-0"></span>14. Seleccione un lugar para **Eliminar** o **Añadir** una imagen 3D. El contador de lugares se actualiza.

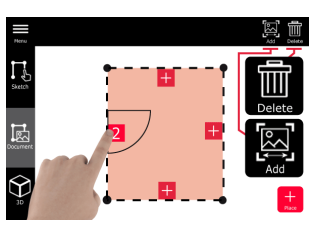

15. Para borrar un lugar, púlselo durante 2 segundos y, a continuación, pulse **Eliminar**. Se eliminan todas las imágenes 3D almacenadas.

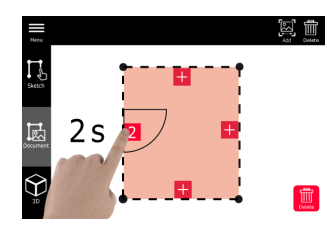

# **12.3 Smart Room (Opcional)**

**Smart Room (opcional)**

1. Seleccione la función **Smart Room** desde el menú **Sketch & Document**.

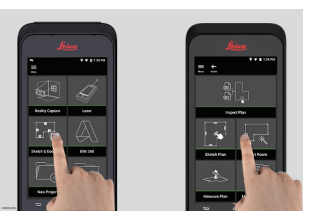

- 2. Ajuste de la referencia de medición:
	- **Atrás**: la distancia se mide desde la parte posterior del dispositivo (ajuste estándar).
	- **Frente**: la distancia se mide desde el frontal del dispositivo.
	- **Adaptador de esquinas**: la distancia se mide desde el adaptador de esquina (opcional).

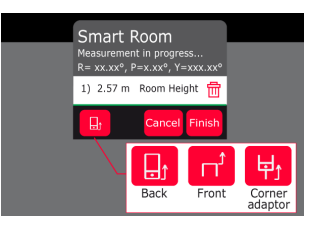

3. Mantenga la pantalla orientada lejos de la pared mientras mida.

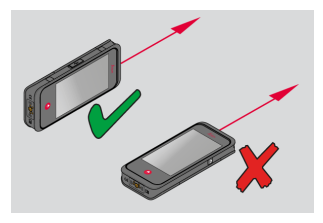

4. Mida el espacio en el sentido horario/antihorario utilizando el botón **Laser**. Se admiten hasta 20 mediciones para un **Smart Room**.

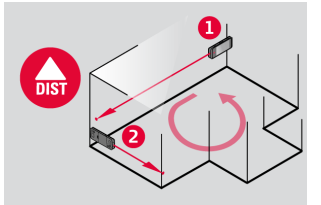

5. Las mediciones inversas se pueden realizar cuando sea necesario.

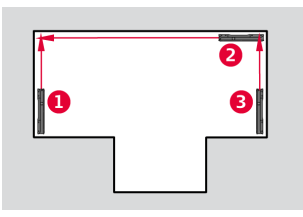

6. La altura de la sala (**Room Height**) se puede medir en cualquier momento.

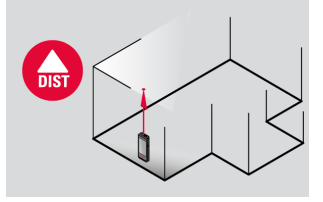

7. Se visualizan todos los valores medidos. Después de la última medición, pulse **Finish** (finalizar).

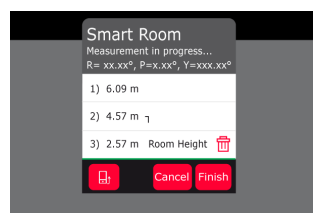

8. El plano de planta se puede modificar en el modo **Sketch**, (véase [Sketch Plan \(Opcional\)](#page-34-0)).

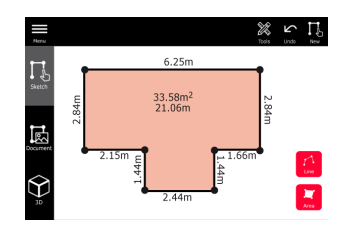

# <span id="page-39-0"></span>**12.4 Measure Plan (Opcional)**

**Measure Plan (opcional)**

1. Acople el BLK3D al Leica DST 360 adapter.

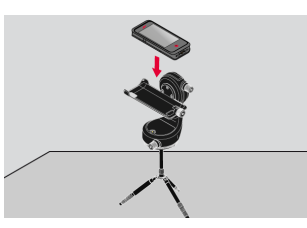

2. Seleccione la función **Sketch & Document** desde el menú **Measure Plan**.

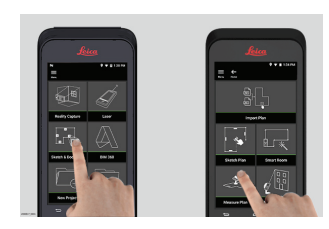

3. Nivele el instrumento antes de comenzar a medir. Siga las instrucciones que aparecen en la pantalla.

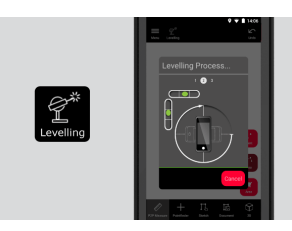

4. Seleccione **Punto**, **Linea** o **Área** en la pestaña **P2P Measure**.

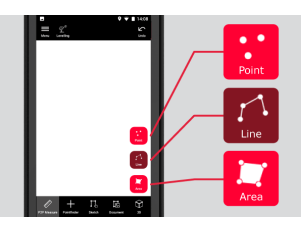

5. Dirija el láser al objetivo y mida con el botón **Measure** (medir). Los puntos medidos se proyectan en el plano y se muestran automáticamente en la pantalla.

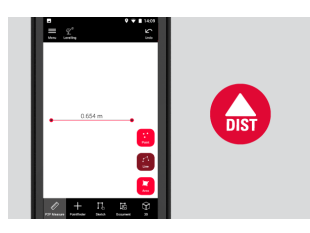

<span id="page-40-0"></span>6. Active el **Visor digital** para utilizar la cámara frontal para localizar al punto de destino y mida con el botón **Measure**.

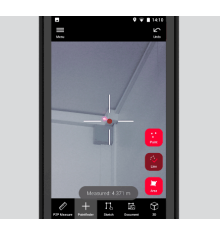

7. El plano se puede modificar en el modo **Sketch**, (véase [Sketch Plan](#page-34-0)  [\(Opcional\)\)](#page-34-0) o visualizar en 3D.

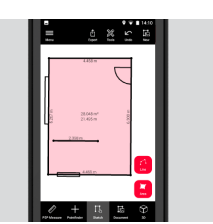

**12.5 Measure Facade (Opcional)**

**Measure Facade (opcional)**

1. Acople el BLK3D al Leica DST 360 adapter.

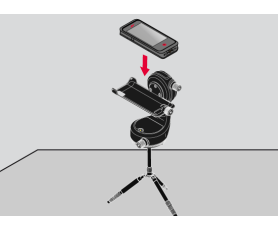

2. Seleccione la función **Measure Facade** desde el menú **Sketch & Document**.

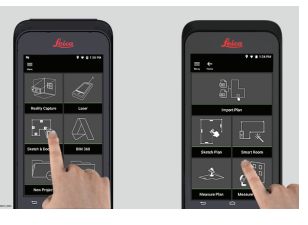

3. Nivele el instrumento antes de comenzar a medir. Siga las instrucciones que aparecen en la pantalla.

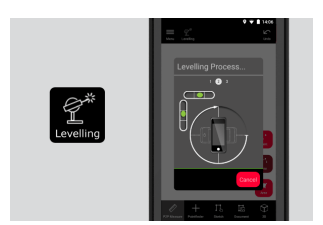

4. Defina el plano de fachada para crear un plano de proyección. Siga las instrucciones que aparecen en la pantalla.

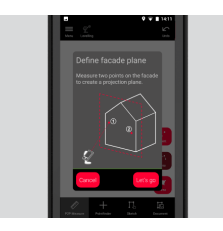

5. Una vez definido el plano de la fachada, seleccione **Punto**, **Linea** o **Área** en la pestaña **P2P Measure**.

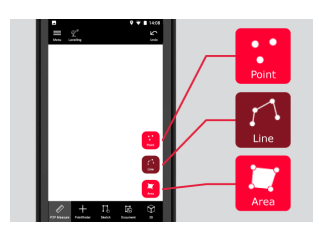

6. Dirija el láser al objetivo y mida con el botón **Medir**. Los puntos medidos se proyectan en el plano y se muestran automáticamente en la pantalla.

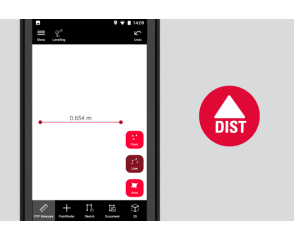

7. Active el **Visor digital** para utilizar la cámara frontal para localizar al punto de destino y mida con el botón **Measure**.

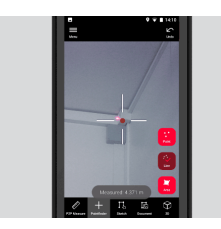

8. El plano se puede modificar en el modo**Sketch**, (véase [Sketch Plan](#page-34-0)  [\(Opcional\)](#page-34-0)).

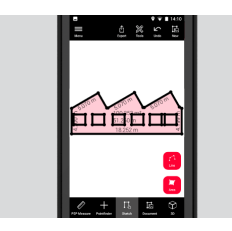

ca La vista 3D no está disponible para fachadas.

# <span id="page-42-0"></span>**13 Publisher (Opcional)**

**Publisher (opcional)**

#### **Información general**

Seleccione una imagen 3D y utilice la función **Publish** (publicar) para guardar la imagen 3D en la nube.

- Se necesita una conexión a internet para publicar un enlace.
- **Essena La imagen 3D publicada está disponible para visualizarse y medirse** por cualquier persona en **BLK3D Web**.
- com Cualquier cambio efectuado posteriormente en la imagen 3D original no se incluye en el archivo de la nube.

#### **Flujo de trabajo**

1. Una imagen 3D puede publicarse desde la función Measure (medir). Seleccione **Compartir** y, seguidamente, **Publicar enlace**.

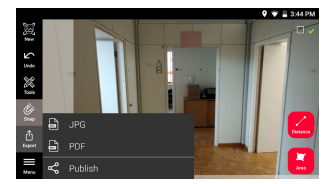

2. Es posible cambiar el nombre de la imagen 3D antes de iniciar el proceso de publicación.

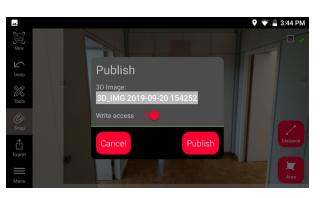

3. Al publicar un enlace, la imagen 3D se sube a la nube donde está disponible durante 90 días.

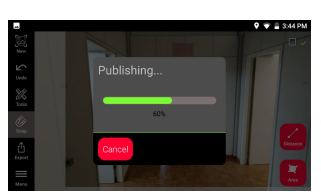

4. Se crea automáticamente un enlace. Para seleccionar una aplicación para compartir el enlace, pulse **Share** (compartir). Este enlace puede utilizarse para abrir la imagen 3D en **BLK3D Web**.

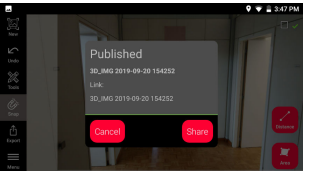

5. Como alternativa, es posible publicar una imagen 3D desde **Organiser**. Seleccione una imagen 3D, **Share** (compartir) y **Publish** (publicar).

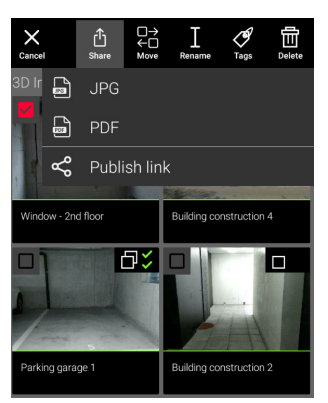

6. Para acceder a la lista de enlaces publicados, abra la categoría **Published Links** (enlaces publicados) en **Organiser**.

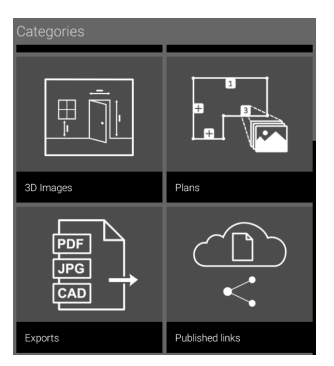

7. Para copiar el enlace publicado, pulse el botón **Copiar**. Para adjuntar el enlace publicado a un mensaje de correo electrónico, pulse el botón **Compartir**.

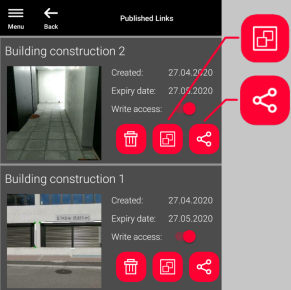

También puede eliminar un enlace o habilitar o deshabilitar el acceso de escritura.

cuando se elimina un enlace, la imagen 3D se elimina de la nube y ya no puede abrirse en **BLK3D Web**.

# <span id="page-44-0"></span>**14 Organiser**

**Organiser**

1. Seleccione la función **Organiser**.

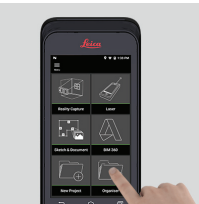

- 2. Todos los planos e imágenes 3D están guardados en cinco categorías:
	- 1. **Todos**.
	- 2. **Proyectos**.
	- 3. **Imágenes 3D**.
	- 4. **Planos**.
	- 5. **Exportaciones**.

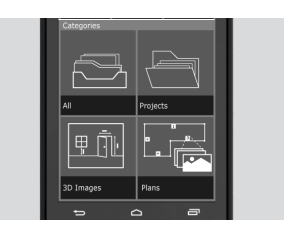

3. Abra la categoría **Todos**.

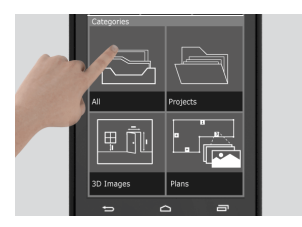

- Se guardan todos los planos, imágenes 3D y proyectos.
- 4. Use el botón **Seleccionar** para seleccionar un elemento. Están disponibles diferentes acciones: **Compartir**, **Mover**, **Renombrar**, **Etiquetas** y **Eliminar**.

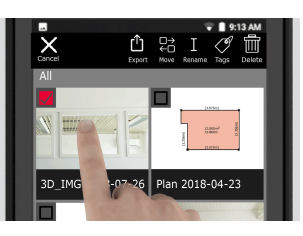

5. Abra la categoría **Proyectos** y pulse el botón **Proyecto** para crear una nueva carpeta de proyectos.

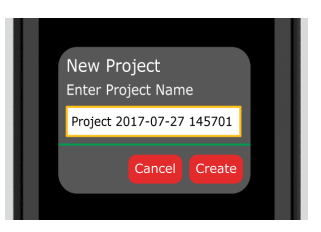

- Los planos y las imágenes 3D se pueden mover a las carpetas del proyecto.
- 6. Abra la categoría **3D Images** (imágenes 3D). Pulse el botón **RC** para cambiar a [Reality Capture](#page-21-0) para tomar nuevas imágenes 3D.

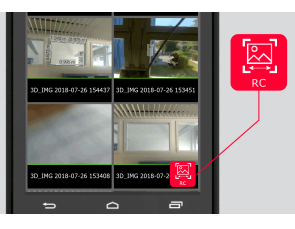

- Están guardadas todas las imágenes 3D de Reality Capture.
- 7. Abra la categoría **Planos**.

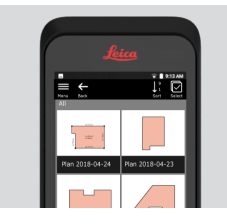

- Están guardados todos los planos, incluidos los planos con imágenes 3D adjuntas.
- 8. Pulse el botón **S&D** para añadir un nuevo plano.
- 9. Abra la categoría **Exportaciones**.
- Están guardados todos los archivos exportados a formato PDF, JPG y CAD.

<span id="page-46-0"></span>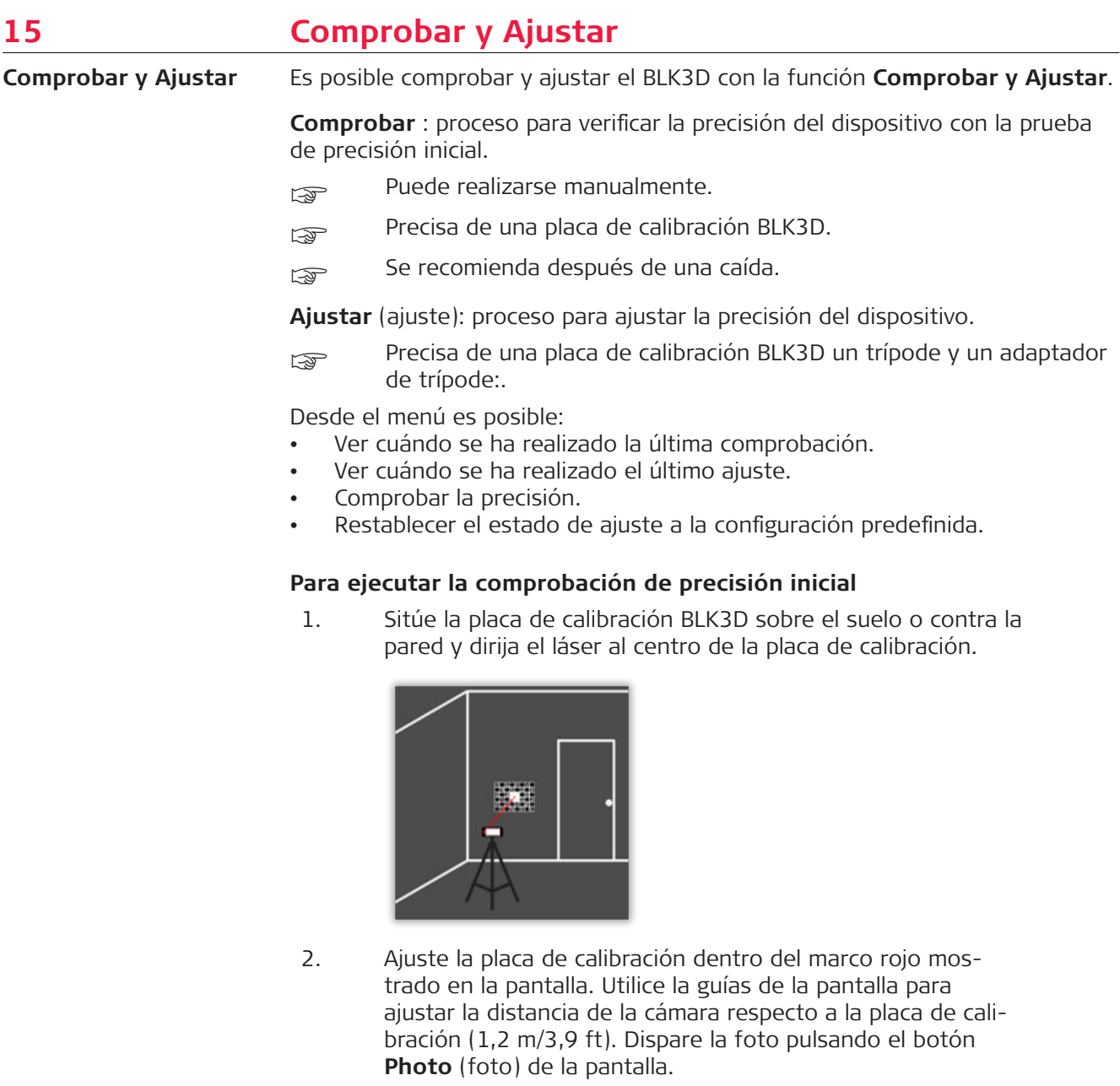

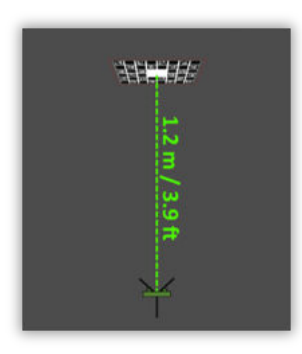

3. Después de concluir la comprobación, el usuario recibe una valoración:

El dispositivo está calibrado. No es necesario ajustarlo. Pulse **Hecho** para finalizar.

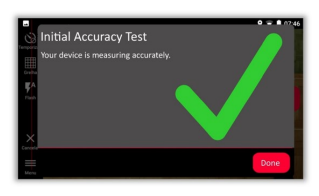

La comprobación ha fallado. El dispositivo no está calibrado. Seleccione **Calibrar** para iniciar el proceso de ajuste. Seleccione **Later** para posponerlo.

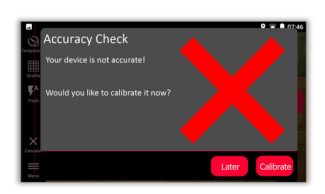

# **Para realizar el ajuste**

1. Monte el BLK3D horizontalmente sobre el trípode.

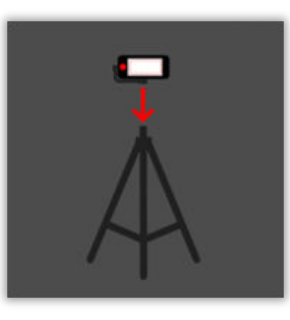

☞ No es posible realizar el ajuste sin el trípode.

2. Sitúe o cuelgue la placa de calibración de la pared.

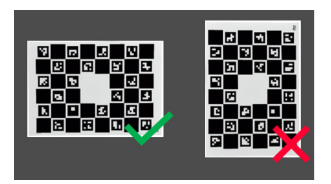

3. Utilice el láser para ajustar la altura del trípode al centro de la placa de calibración.

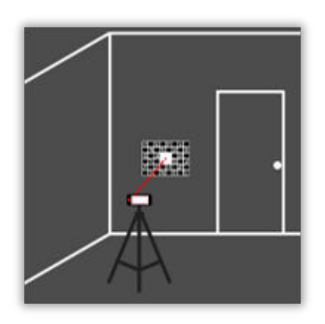

- 4. El proceso de ajuste se lleva a cabo de la siguiente manera: 1. Ajuste la distancia entre la cámara y el objetivo de calibración.
	- 2. Muévase hacia la izquierda o la derecha siguiendo las instrucciones que aparecen en la pantalla.
	- 3. Ajuste el objetivo de calibración dentro del marco rojo mostrado en la pantalla.
	- 4. Dispare la foto con la opción de Laser/Photo capture (láser/captura fotográfica) de la pantalla.
	- 5. Siga las instrucciones de la pantalla para finalizar el proceso.

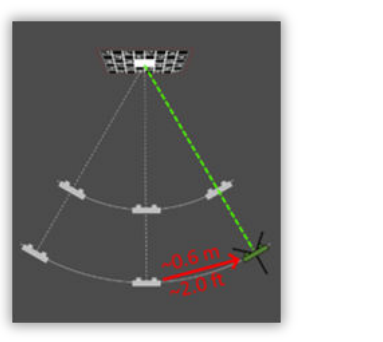

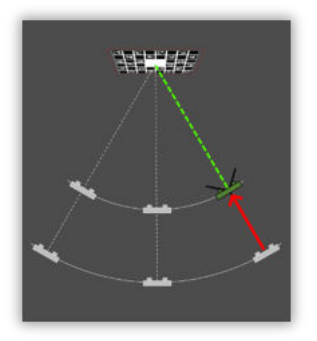

5. Después de concluir el proceso de ajuste, el usuario recibe una valoración:

El dispositivo está calibrado. Pulse **OK** para finalizar.

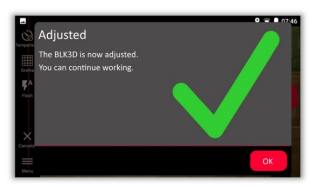

El ajuste ha fallado. El dispositivo no está calibrado. Seleccione **Calibrar** para iniciar de nuevo el proceso de ajuste. Seleccione **Later** para posponerlo.

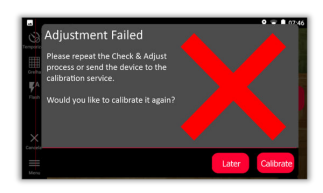

<span id="page-49-0"></span>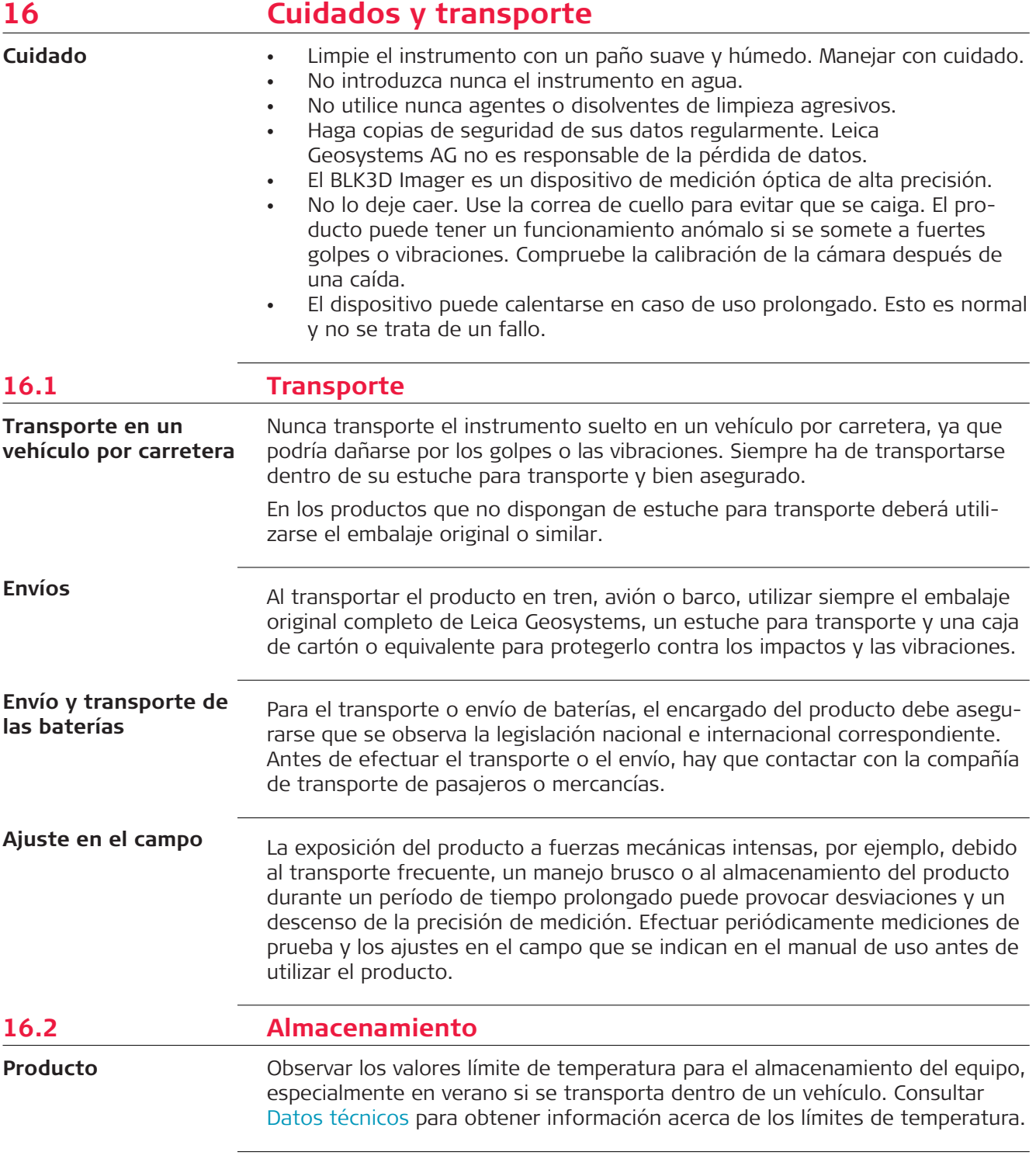

<span id="page-50-0"></span>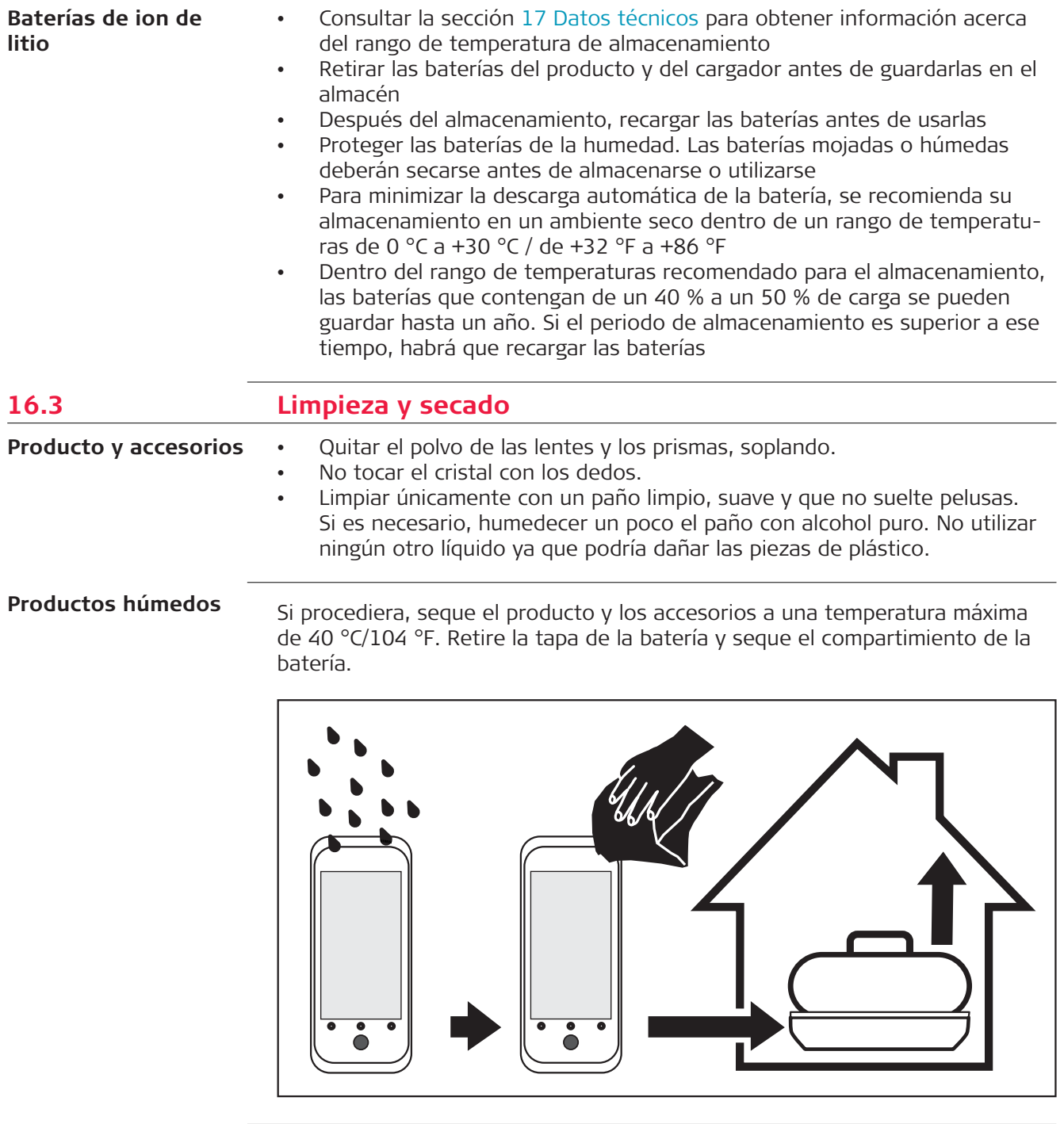

# **Cables y conectores**

Mantener los conectores limpios y secos. Limpiar soplando cualquier suciedad depositada en los conectores de los cables de conexión.

<span id="page-51-0"></span>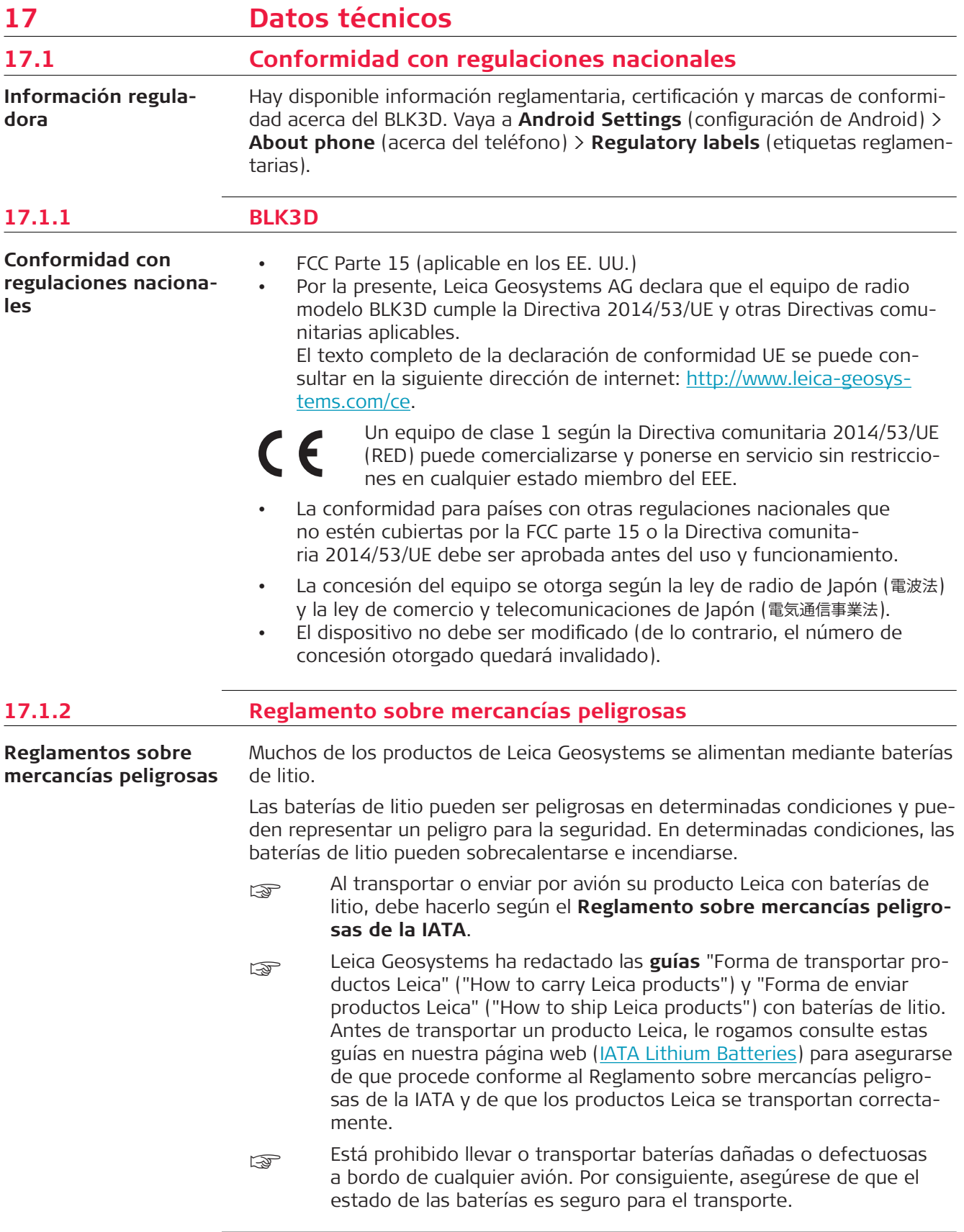

# <span id="page-52-0"></span>**17.2 Datos técnicos generales del producto**

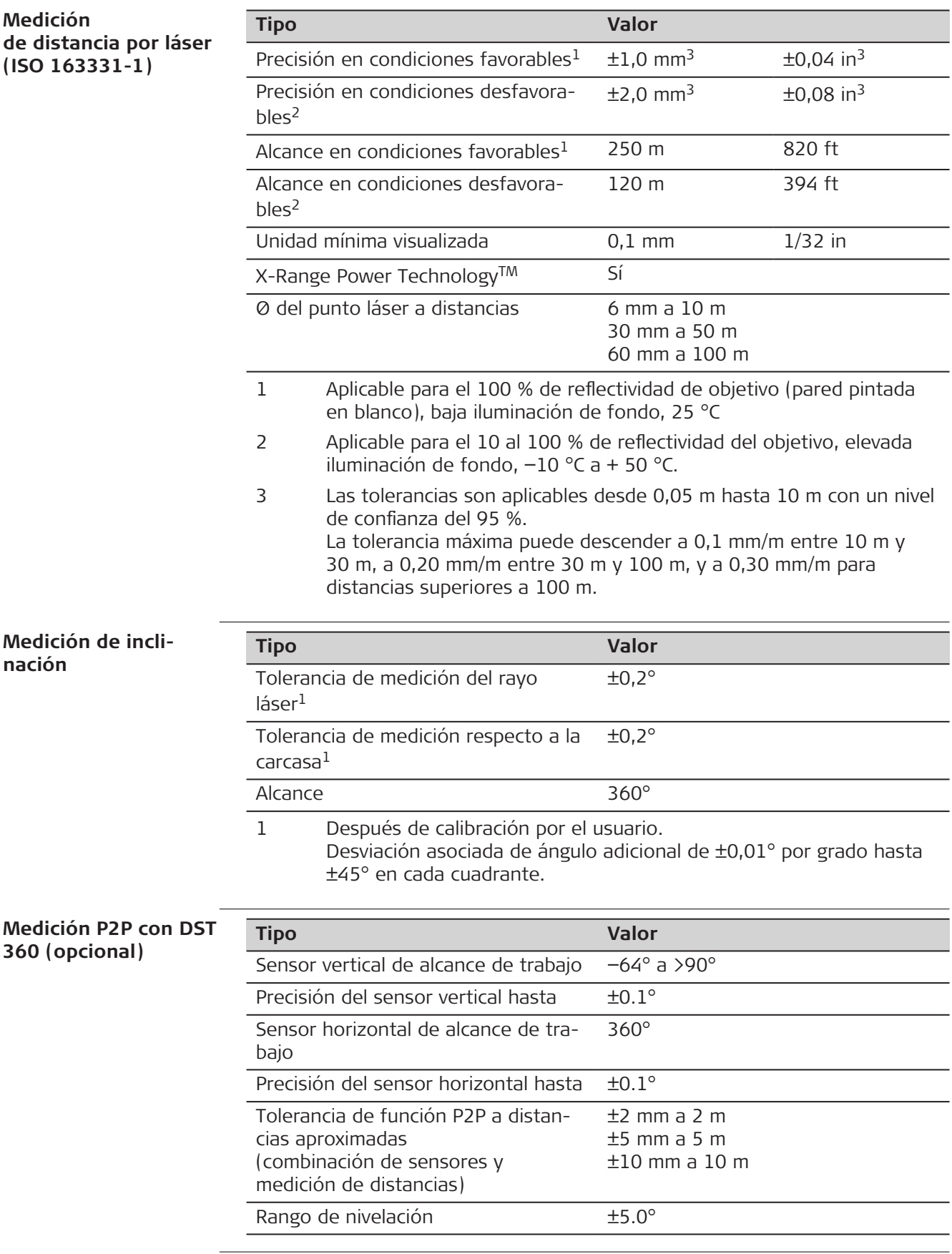

# **General**

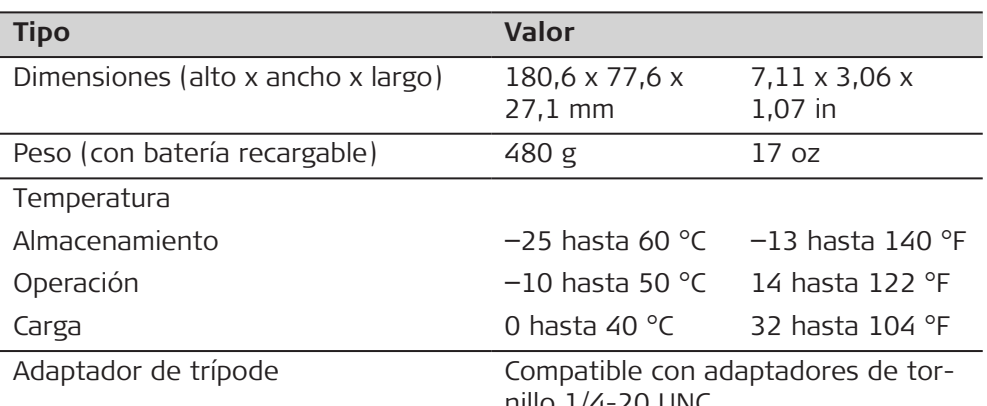

# **Tecnología**

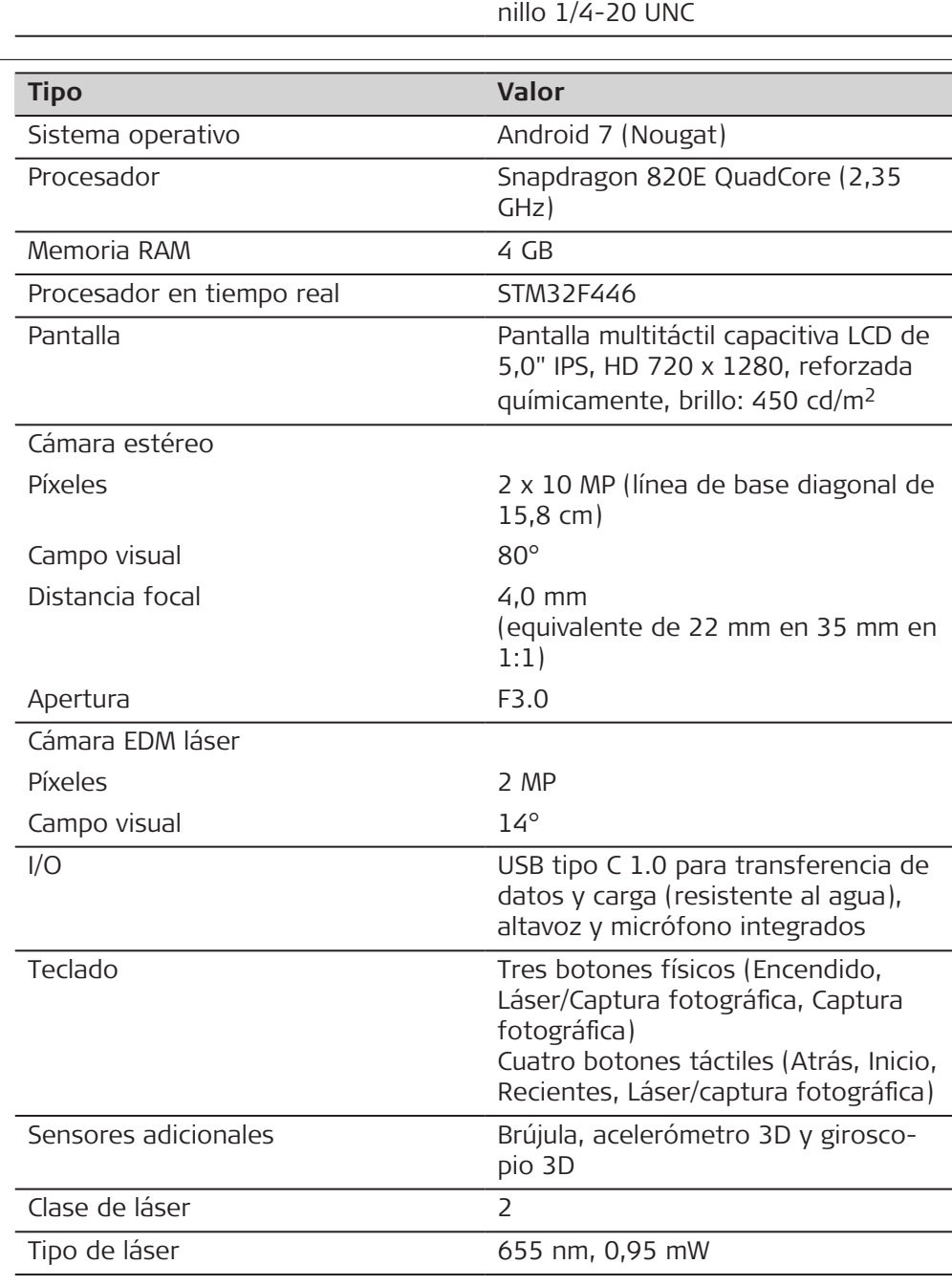

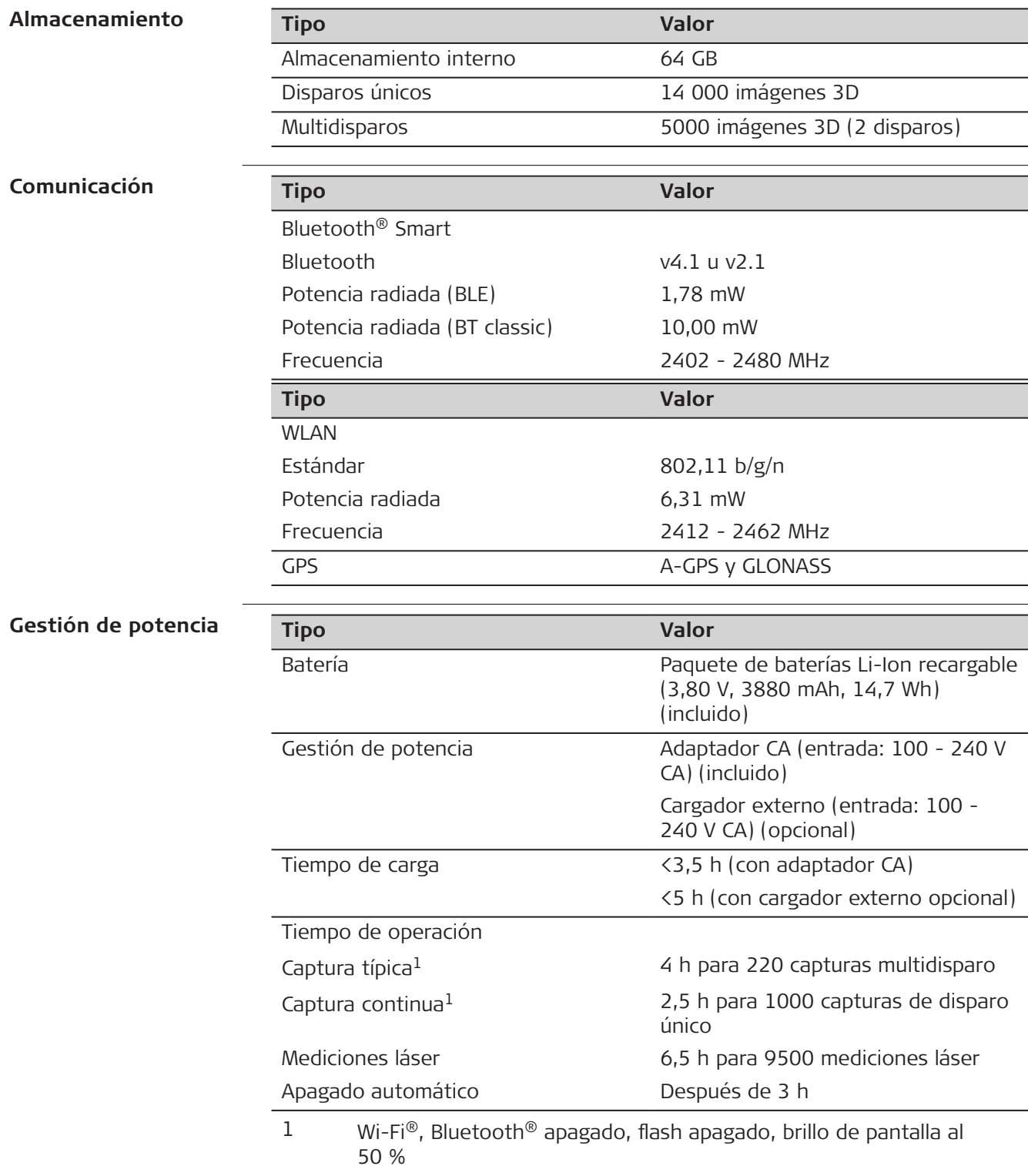

<span id="page-55-0"></span>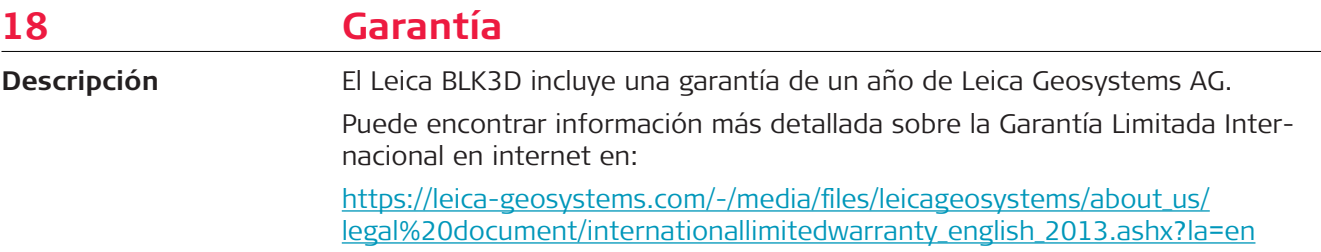

<span id="page-56-0"></span>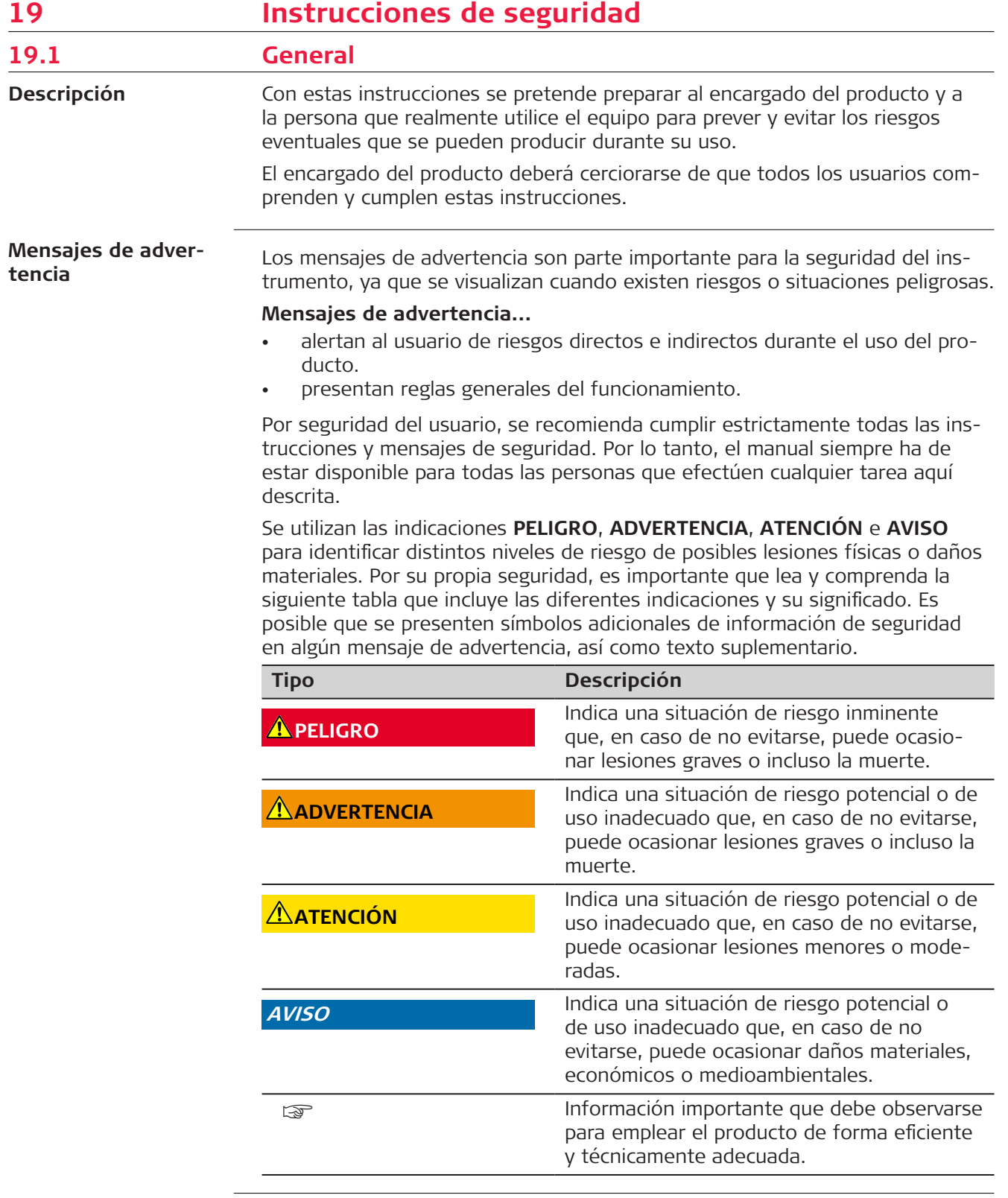

Î.

<span id="page-57-0"></span>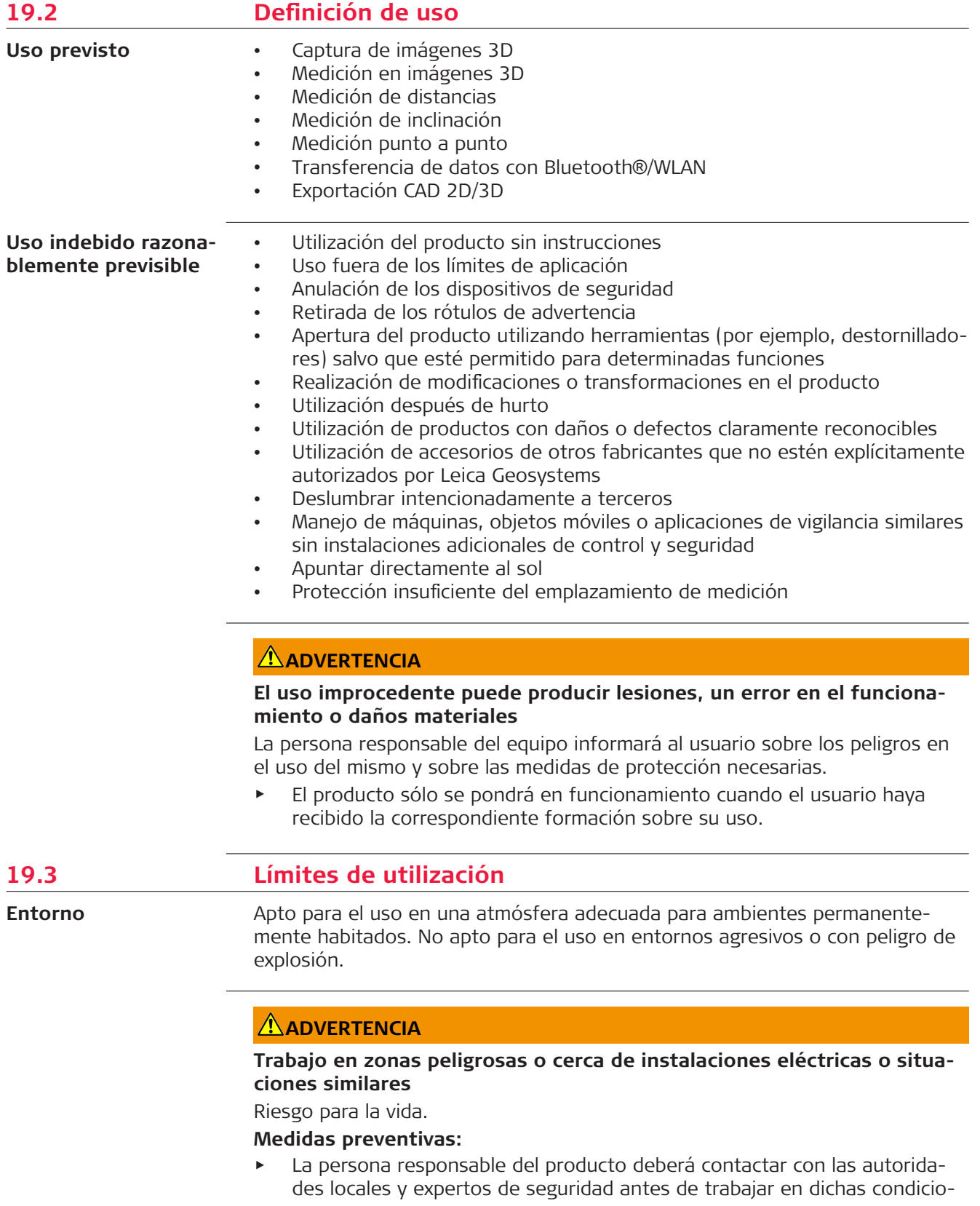

nes.

<span id="page-58-0"></span>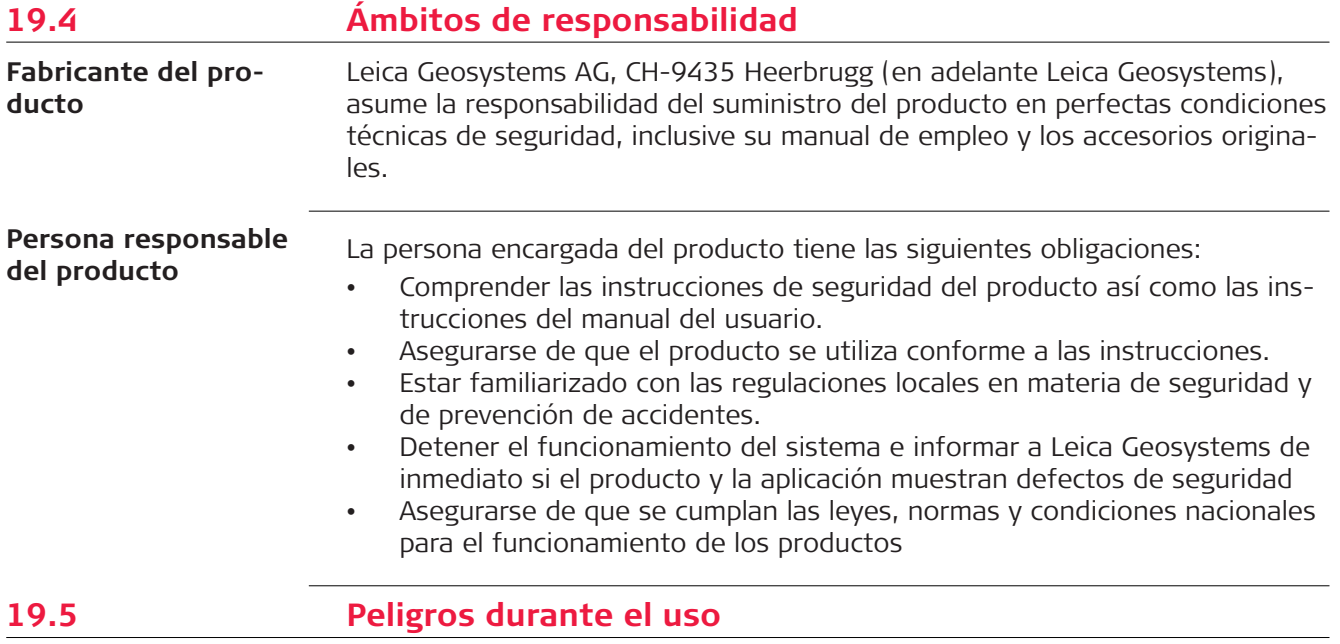

## **AVISO**

# **Caída, uso indebido, modificación, almacenamiento del producto durante largos periodos o transporte del producto**

Preste atención a posibles resultados erróneos de medición.

#### **Medidas preventivas:**

▶ Realizar periódicamente mediciones de control, así como los ajustes de campo que se indican en el manual de uso, especialmente cuando el producto ha estado sometido a esfuerzos excesivos así como antes y después de tareas de medición importantes.

☞

Recomendamos utilizar la función **Check & Adjust** (comprobaciones y ajustes) y la placa de puntería de calibración BLK3D para comprobar la precisión.

# **ADVERTENCIA**

## **Influencias mecánicas inapropiadas en las baterías**

Durante el transporte, el envío o la eliminación de baterías existe el riesgo de incendio en caso de que la batería se vea expuesta a acciones mecánicas indebidas.

## **Medidas preventivas:**

- ▶ Antes de enviar el producto o de desecharlo, hacer que se descarguen completamente las baterías con el producto.
- ▶ Durante el transporte o envío de las baterías, el encargado del producto debe asegurarse de respetar las leyes y regulaciones nacionales e internacionales al respecto.
- ▶ Antes de efectuar el transporte o el envío, contactar con la empresa local de transporte de pasajeros o mercancías.

# **ADVERTENCIA**

#### **Exposición de las baterías a cargas mecánicas intensas, a altas temperaturas ambiente o a la inmersión en fluidos**

Esto puede causar fugas, fuego o la explosión de las baterías.

# **Medidas preventivas:**

Proteger las baterías frente a influencias mecánicas y de las altas temperaturas ambientales. No introducir ni sumergir las baterías en líquidos.

# **ADVERTENCIA**

# **Cortocircuito de los bornes de las pilas**

Los cortocircuitos en los bornes de las pilas producen recalentamiento que puede causar lesiones o fuego, por ejemplo, si al almacenarlas o transportarlas en los bolsillos, los bornes entran en contacto con joyas, llaves, papeles metalizados u otros objetos metálicos.

## **Medidas preventivas:**

Asegúrese de que los bornes de las pilas no entren en contacto con objetos de metal/conductores.

# **ADVERTENCIA**

# **Eliminación incorrecta del producto**

Si el producto se elimina de forma indebida pueden producirse las siguientes situaciones:

- Si se queman piezas de plástico, se producen gases tóxicos que pueden ser motivo de enfermedad para las personas.
- Si se dañan o calientan intensamente las baterías, estas explotar y causar intoxicaciones, quemaduras, corrosiones o contaminación medioambiental.
- Si el producto se desecha de forma irresponsable, es posible que personas no autorizadas utilicen el equipo de modo improcedente. Esto podría causar graves lesiones a terceros así como contaminación medioambiental.

## **Medidas preventivas:**

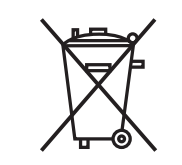

No desechar el producto con la basura doméstica. Desechar el producto correctamente. Cumplir con las normas de desecho específicas del país. Proteger el equipo en todo momento impidiendo el

acceso a él de personas no autorizadas.

# **ADVERTENCIA**

# **Equipo reparado indebidamente**

Riesgo de lesiones a usuarios y daños irreparables en el equipo debidos a la falta de conocimientos para la reparación.

# **Medidas preventivas:**

Estos productos únicamente pueden repararse en centros de servicio técnico autorizados por Leica Geosystems.

Si se efectúan modificaciones en el equipo que no estén explícitamente autorizadas por Leica Geosystems, el derecho de uso del mismo por parte del usuario puede verse limitado.

# **ATENCIÓN**

Utilice únicamente los cargadores recomendados por el fabricante para cargar las baterías.

<span id="page-60-0"></span>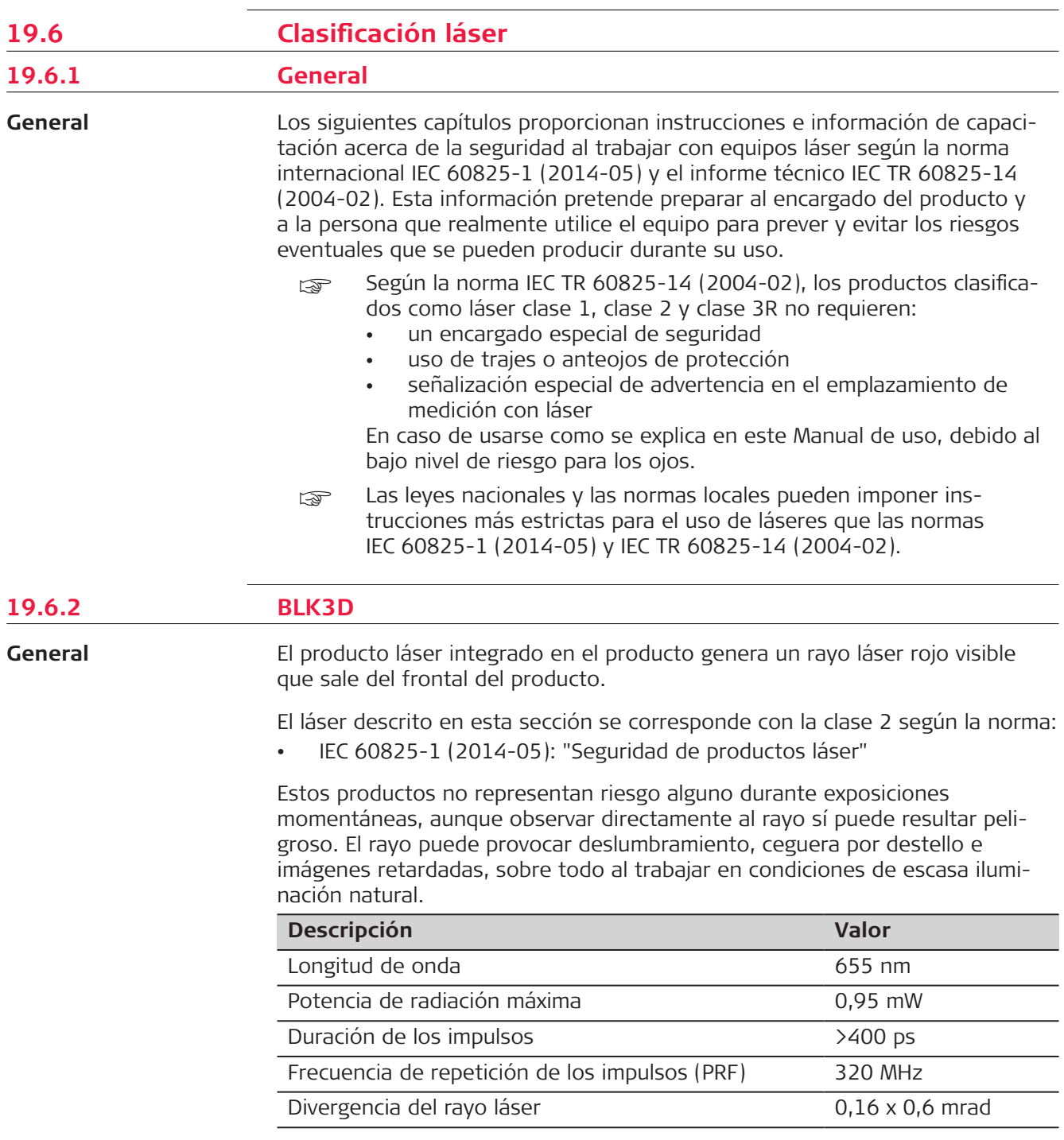

# **ATENCIÓN**

# **Producto láser de clase 2**

Los productos láser clase 2 se pueden consideran peligrosos para la vista. **Medidas preventivas:**

- Evitar observar directamente el rayo o a través de instrumentos ópticos.
- ▶ Evitar apuntar con el rayo a personas o animales.

# <span id="page-61-0"></span>**Etiquetado**

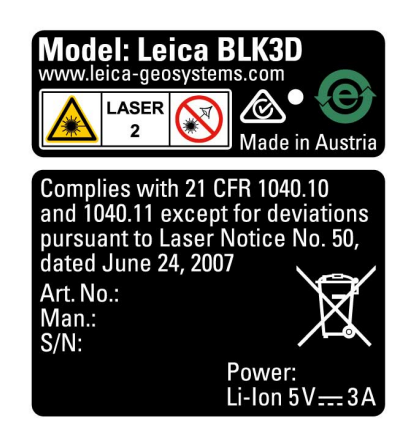

# **19.7 Compatibilidad electromagnética (EMC)**

**Descripción**

Denominamos compatibilidad electromagnética a la capacidad del producto de funcionar perfectamente en un entorno con radiación electromagnética y descarga electrostática, sin causar perturbaciones electromagnéticas en otros aparatos.

# **ATENCIÓN**

## **Radiación electromagnética**

Posibilidad de interferir con otros aparatos a causa de radiación electromagnética.

#### **Medidas preventivas:**

▶ Aunque el producto cumple los rigurosos requisitos de las directivas y normas aplicables, Leica Geosystems no puede excluir por completo la posibilidad de provocar interferencias en otros aparatos.

# <span id="page-62-0"></span>**ATENCIÓN**

**Uso del producto con accesorios de otros fabricantes. Por ejemplo, ordenadores de campo, ordenadores personales u otros equipos electrónicos, cables no estándar o baterías externas**

Esto puede provocar interferencias en otros equipos.

#### **Medidas preventivas:**

- ▶ Utilice solo el equipo y los accesorios recomendados por Leica Geosystems.
- ▶ Si se utilizan con el producto otros accesorios, estos deben cumplir de forma absoluta los severos requisitos de las normativas aplicables.
- ▶ Si utiliza ordenadores, radiomódems bidireccionales u otros equipos electrónicos, lea cuidadosamente la información sobre compatibilidad electromagnética del fabricante.

# **ATENCIÓN**

#### **Radiación electromagnética intensa. Por ejemplo, junto a radiotransmisores, transpondedores, radios bidireccionales o generadores diésel**

Aunque el producto cumple los rigurosos requisitos de las directivas y normas aplicables, Leica Geosystems no puede excluir por completo la posibilidad de que el producto funcione indebidamente en un entorno electromagnético semejante.

#### **Medidas preventivas:**

Cuando se efectúen mediciones en estas condiciones hay que comprobar la calidad de los resultados de la medición.

**EE. UU.**

- **19.8 Normativa FCC (aplicable en EE UU)**
	- $_{\mathbb{R}\mathbb{R}^3}$  El párrafo sombreado que va debajo sólo es aplicable a productos sin radio.

# **ADVERTENCIA**

Diversos controles han puesto de manifiesto que este instrumento se atiene a los valores límite, determinados en la sección 15 de la norma FCC para instrumentos digitales de la clase B.

Esto significa que el instrumento puede emplearse en las proximidades de lugares habitados, sin que su radiación resulte molesta.

Los equipos de este tipo generan, utilizan y emiten una frecuencia de radio alta y, en caso de no ser instalados conforme a las instrucciones, pueden causar perturbaciones en la recepción radiofónica. En todo caso, no es posible excluir la posibilidad de que se produzcan perturbaciones en determinadas instalaciones.

Si este equipo causa perturbaciones en la recepción radiofónica o televisiva, lo que puede determinarse al apagar y volver a encender el equipo, el operador puede intentar corregir estas interferencias de la forma siguiente:

- cambiando la orientación o la ubicación de la antena receptora.
- aumentando la distancia entre el instrumento y el receptor.
- conectando el instrumento a un circuito distinto al del receptor.
- asesorándose por el vendedor o algún técnico de radio-televisión.

Si se efectúan modificaciones en el equipo que no estén explícitamente autorizadas por Leica Geosystems, el derecho de uso del mismo por parte del usuario puede verse limitado. La potencia de radiación de salida del instrumento queda por debajo de los límites de exposición de frecuencia de radio de la FCC. Sin embargo, el instrumento debe usarse de tal forma que se reduzca al máximo el contacto con las personas durante su funcionamiento normal. Para evitar la posibilidad de exceder los límites de exposición de frecuencia de radio de la FCC, debe mantener una distancia de por lo menos 20 cm entre usted (o cualquier otra persona en las cercanías) y la antena integrada al instrumento. This device complies with part 15 of the FCC Rules. Operation is subject to the following two conditions: 1. This device may not cause harmful interference, and 2. This device must accept any interference received, including interference that may cause undesired operation. **Cumplimiento con las disposiciones sobre exposición a la radiación de la FCC** ☞ **Etiquetado**

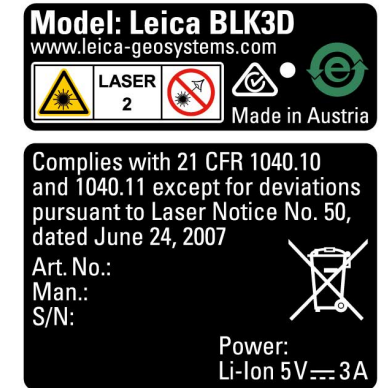

# <span id="page-64-0"></span>**AWARNING**

This Class (B) digital apparatus complies with Canadian ICES-003. Cet appareil numérique de la classe (B) est conforme à la norme NMB-003 du Canada.

# **Canada Compliance Statement**

This device contains licence-exempt transmitter(s)/receiver(s) that comply with Innovation, Science and Economic Development Canada's licenceexempt RSS(s). Operation is subject to the following two conditions:

- 1. This device may not cause interference.
- 2. This device must accept any interference, including interference that may cause undesired operation of the device.

## **Canada Déclaration de Conformité**

L'émetteur/récepteur exempt de licence contenu dans le présent appareil est conforme aux CNR d'Innovation, Sciences et Développement économique Canada applicables aux appareils radio exempts de licence. L'exploitation est autorisée aux deux conditions suivantes:

- 1. L'appareil ne doit pas produire de brouillage;
- 2. L'appareil doit accepter tout brouillage radioélectrique subi, même si le brouillage est susceptible d'en compromettre le fonctionnement.

**905448-5.0.0es** Traducción de la versión original (905446-5.0.0en) Publicado en Suiza, © 2023 Leica Geosystems AG

> **Leica Geosystems AG** Heinrich-Wild-Strasse 9435 Heerbrugg **Switzerland**

**www.leica-geosystems.com**

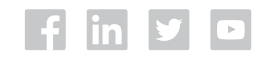

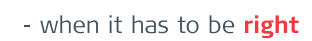

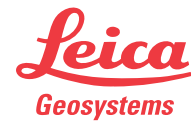

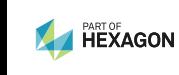